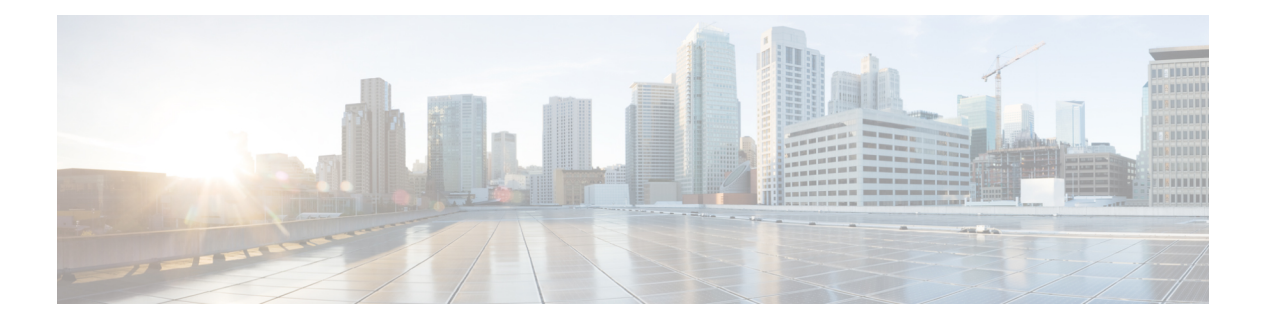

# 配置 **VPN** 访问

- $\cdot$  [连接和断开](#page-0-0) VPN, 第1页
- 在 Windows [系统上配置登录前启动](#page-6-0) (PLAP), 第7页
- [使用值得信赖的网络检测来连接和断开连接](#page-7-0), 第8页
- 需要使用 [永不间断](#page-10-0) 的 VPN 连接, 第 11 页
- [使用强制网络门户热点检测和补救](#page-15-0), 第16页
- 通过 L2TP 或 PPTP 配置 [AnyConnect](#page-17-0), 第 18 页
- [使用管理](#page-18-0) VPN 隧道, 第19页
- 配置 [AnyConnect](#page-24-0) 代理连接, 第 25 页
- [选择并排除](#page-28-0) VPN 流量, 第 29 页
- 管理 VPN [身份验证](#page-33-0), 第 34 页

# <span id="page-0-0"></span>连接和断开 **VPN**

# **AnyConnect VPN** 连接选项

AnyConnect 客户端为自动连接、自动重新连接或自动断开 VPN 会话提供多种选项。这些选项方便 用户连接您的 VPN, 它们还支持您的网络安全要求。

## 启动和重新启动 **AnyConnect** 连接

配置 VPN [连接服务器](#page-2-0)为您的用户所要手动连接的安全网关提供名称和地址。

选择以下 AnyConnect 功能, 以提供方便的自动 VPN 连接:

- [登录前自动启动](#page-3-0) Windows VPN 连接
- AnyConnect [启动时自动启动](#page-6-1) VPN 连接
- [自动重新启动](#page-6-2) VPN 连接

此外,还应考虑使用以下自动 VPN 策略选项实施增强的网络安全或将网络访问仅限于 VPN:

• [关于值得信赖的网络检测](#page-7-1)

- [需要使用](#page-10-0) 永不间断 的 VPN 连接
- [使用强制网络门户热点检测和补救](#page-15-0)

#### 重新协商和维护 **AnyConnect** 连接

您可以限制 ASA 对用户保持 AnyConnect VPN 连接的时间长度(即便没有活动)。如果 VPN 会话 进入空闲状态,您可以终止连接或重新协商连接。

• Keepalive - ASA 定期发送保持连接消息。这些消息会被 ASA 忽略, 但对于维持客户端与 ASA 之间设备的连接很有用。

有关通过 ASDM 或 CLI 配置保持连接的说明,请参阅思科 ASA 系列 VPN [配置指南中](http://www.cisco.com/c/en/us/support/security/asa-5500-series-next-generation-firewalls/products-installation-and-configuration-guides-list.html)的启用保 持连接部分。

- Dead Peer Detection ASA 和 AnyConnect 客户端发送"R-U-There"消息。这些消息的发送频率 低于 IPsec 的保持连接消息。您可以同时启用 ASA (网关)和 AnyConnect 客户端来发送 DPD 消息,并配置超时间隔。
	- 如果客户端未响应 ASA 的 DPD 消息,ASA 将再重试一次才将会话置于 Waiting to Resume 型号。此型号可使用户漫游网络,或进入睡眠型号,然后恢复连接。如果用户在空闲超时 之前没有重新连接,ASA 将终止隧道。建议的网关 DPD 间隔是 300 秒。
	- 如果 ASA 不响应客户端的 DPD 消息, 客户端将再尝试一次才终止隧道。建议的客户端 DPD 间隔是 30 秒。

有关在 ASDM 中配置 DPD 的说明,请参阅相应版本的思科 ASA 系列 VPN [配置指南](http://www.cisco.com/c/en/us/support/security/asa-5500-series-next-generation-firewalls/products-installation-and-configuration-guides-list.html)中的 配置失效对等点检测。

- 最佳实践:
	- 将客户端 DPD 设置为 30 秒 (Group Policy > Advanced > AnyConnect Client > Dead Peer Detection)。
	- 将服务器 DPD 设置为 300 秒 (Group Policy > Advanced > AnyConnect Client > Dead Peer Detection)。
	- 将 SSL 和 IPsec 的密钥重新生成均设置为 1 小时 (Group Policy > Advanced > AnyConnect Client > Key Regeneration)。

#### 终止 **AnyConnect** 连接

终止 AnyConnect 连接要求用户在安全网关上对其终端设备重新进行身份验证,并创建新的 VPN 连 接。

以下连接参数基于超时终止 VPN 会话:

• Maximum Connect Time - 设置用户最长连接时间(以分钟为单位)。此时间结束时,系统会终 止连接。您还可以允许无限连接时间(默认)。

- VPN Idle Timeout 当会话处于非活动状态达到指定的时间时,终止任何用户会话。如果未配置 VPN 空闲超时,则使用默认空闲超时。
- Default Idle Timeout 当会话处于非活动状态达到指定的时间时,终止任何用户会话。默认值为 30 分钟。默认值为 1800 秒。

请参阅相应版本的思科 ASA 系列 VPN [配置指南](http://www.cisco.com/c/en/us/support/security/asa-5500-series-next-generation-firewalls/products-installation-and-configuration-guides-list.html)中的指定组策略的 *VPN* 会话空闲超时部分。

# <span id="page-2-0"></span>配置 **VPN** 连接服务器

AnyConnect VPN 服务器列表包含主机名和主机地址对,它们标识 VPN 用户将连接到的安全网关。 主机名可以是别名、FQDN 或 IP 地址。

添加到服务器列表的主机显示在 AnyConnect GUI 的 Connect to 下拉列表中。然后,用户可以从下拉 列表中进行选择以发起 VPN 连接。列表顶部的主机是默认服务器,在 GUI 下拉列表中首先出现。 如果用户从列表中选择备用服务器,则所选服务器成为新的默认服务器。

一旦您将服务器添加到服务器列表,就可以查看其详细信息以及编辑或删除服务器条目。要将服务 器添加到服务器列表,请遵循此过程。

## 过程

- 步骤 **1** 打开 VPN 配置文件编辑器,从导航窗格中选择 **Server List**。
- 步骤 **2** 单击添加 **(Add)**。
- 步骤 **3** 配置服务器的主机名和地址:
	- a) 输入 **Host Display Name**、用于指代主机的别名、FQDN 或 IP 地址。请勿在名称中使用"&"或 "<"字符。如果您输入 FQDN 或 IP 地址,则无需在下一步骤中输入 **FQDN** 或 **IP Address**。

如果输入 IP 地址,请使用安全网关的公共 IPv4 地址或全局 IPv6 地址。不支持使用链路本地安 全网关地址。

- b) (可选)输入主机的 **FQDN** 或 **IP Address**(如果在 Host Display Name 中没有输入)。
- c) (可选)指定 **User Group**。

AnyConnect 使用 FQDN 或 IP 地址以及用户组来构成组 URL。

- 步骤 **4** 在 **Backup Server List** 中输入要回退到作为备用服务器的服务器。请勿在名称中使用"&"或"<" 字符。
	- 相反,Server 菜单上的 Backup Server 选项卡是所有连接条目的全局条目。将使用在此处为 单个服务器列表条目输入的条目覆盖放入备用服务器位置中的任何条目。此设置优先,并 且是推荐做法。 注释
- 步骤 **5** (可选)将负载均衡服务器添加到负载均衡服务器列表**.**。请勿在名称中使用"&"或"<"字符。

如果此服务器列表条目的主机指定安全设备的负载均衡集群,且启用了永不间断功能,请将集群中 的负载均衡设备添加到此列表中。否则,永不间断 将阻止访问负载均衡集群中的设备。

- 步骤 **6** 为客户端指定 **Primary Protocol** 以用于此 ASA:
	- a) 选择 SSL (默认值) 或 IPsec。

如果您指定 IPsec, 则用户组必须是连接配置文件(隧道组)的准确名称。对于 SSL, 用户组是 连接配置文件的组 URL 或组别名。

- b) 如果您指定 IPsec,请选择 **Standard Authentication Only** 以禁用默认身份验证方法(专有 AnyConnect EAP), 然后从下拉列表中选择一种方法。
	- 将身份验证方法从专有的 AnyConnect EAP 更改为基于标准的方法会禁用 ASA 配置会 话超时、空闲超时、连接断开超时、分割隧道、分离DNS、MSIE代理配置及其他功能 的能力。 注释
- 步骤 **7** (可选)为此服务器配置 SCEP:
	- a) 指定 SCEP CA 服务器的 URL。输入 FQDN 或 IP 地址。例如,http://ca01.cisco.com。
	- b) 选中 **Prompt For Challenge PW** 以让用户手动发出证书请求。当用户单击 **Get Certificate** 时,客 户端将提示用户输入用户名和一次性密码。
	- c) 输入 CA 的证书拇指指纹。使用 SHA1 或 MD5 哈希值。您的 CA 服务器管理员可以提供 CA URL 和拇指指纹,且应该直接从服务器(而不是发布证书的 fingerprint 或 thumbprint 属性字段)检索 拇指指纹。
- 步骤 **8** 单击确定。

#### 相关主题

AnyConnect 配置文件编辑器, 服务器列表 AnyConnect [配置文件编辑器,添加](b_AnyConnect_Administrator_Guide_4-8_chapter3.pdf#nameddest=unique_118)/编辑服务器列表

# <span id="page-3-0"></span>登录前自动启动 **Windows VPN** 连接

# 关于"登录前启动"

"登录前启动"(SBL) 这一功能允许用户在登录 Windows 之前建立与企业基础设施的 VPN 连接。

在 SBL 安装并启用后,"网络连接" (Network Connection) 按钮用于启动 AnyConnect VPN 和网络接 入管理器 UI。

SBL 还包括网络访问管理器图块,允许使用用户配置的家庭网络配置文件进行连接。SBL 型号中允 许的网络配置文件包括使用非 802-1X 身份验证型号的所有媒体类型, 例如开放 WEP、WPA/WPA2 个人和静态密钥 (WEP) 网络。

SBL 仅在 Windows 系统中可用,并使用取决于 Windows 版本的不同机制来实施:

• 在 Windows 中, 登录前访问提供商 (PLAP) 用于实施 AnyConnect SBL。

使用 PLAP 时, 按 Ctrl+Alt+Del 组合键后打开一个窗口, 在这个窗口中用户可以选择登录到系 统或使用窗口右下角的 Network Connect 按钮激活"网络连接"(PLAP 组件)。

PLAP 支持 Windows 的 32 位和 64 位版本。

您应该考虑为用户启用 SBL 的原因包括:

- 用户的计算机加入 Active Directory 基础设施。
- 用户拥有要求使用 Microsoft Active Directory 基础设施进行身份验证的网络映射驱动器。
- 用户无法在计算机上缓存凭证(组策略禁止缓存凭证)。在这种情况下,用户必须能够与企业 网络中的域控制器通信,以便在获得计算机访问权限之前对其凭证进行验证。
- 用户必须运行从网络资源执行的登录脚本或需要访问网络资源。SBL 处于启用状态时, 用户可 访问本地基础设施和用户在办公室时通常会运行的登录脚本。这包括域登录脚本、组策略对象 和用户登录其系统时通常发生的其他 Active Directory 功能。
- 存在可能需要连接到基础设施的网络组件(例如 MS NAP/CS NAC)。

## "登录前启动"的限制

- AnyConnect 不与快速用户切换兼容。
- AnyConnect 无法由第三方登录前启动应用启动。
- 由于 SBL 是预登录的, 不会访问用户存储区, 因此您无法使用多重证书身份验证(MCA)。MCA 需要一个计算机证书和一个用户证书,或两个用户证书。

# 配置"登录前启动"

过程

步骤1 安装 AnyConnect ["登录前启动"模块](#page-4-0)。

步骤 **2** 在 AnyConnect [配置文件中启用](#page-5-0) SBL。

### <span id="page-4-0"></span>安装 **AnyConnect**"登录前启动"模块

AnyConnect 安装程序会检测基础操作系统,并将来自 AnyConnect SBL 模块的适当 AnyConnect DLL 置于系统目录中。在 Windows 7 或 Windows 2008 服务器上,安装程序会确定正在使用的是 32 位还 是 64 位版本的操作系统,并安装适当的 PLAP 组件, 即 vpnplap.dll 或 vpnplap64.dll。

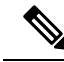

注释

如果在保留已安装的 VPNGINA 或 PLAP 组件的情况下卸载 AnyConnect, VPNGINA 或 PLAP 组件 会禁用且远程用户看不见它们。

您可以预部署 SBL 模块或配置 ASA 以下载 SBL 模块。预部署 AnyConnect 时, "登录前启动"模 块要求先安装核心客户端软件。如果使用MSI文件预部署 AnyConnect核心和"登录前启动"组件, 则必须按照正确的顺序进行操作。

#### 过程

步骤 **1** 在 ASDM 中,转到配置 > 远程接入 **VPN** > 网络 **(**客户端**)** 接入 > 组策略。

步骤 **2** 选择组策略,单击 **Edit** 或 **Add** 可编辑或新增组策略。

步骤 **3** 在左侧导航窗格中选择高级 > **AnyConnect** 客户端。

步骤 **4** 对 Optional Client Module for Download 设置取消选中 **Inherit**。

步骤 **5** 在下拉列表中选择 **AnyConnect SBL** 模块。

#### <span id="page-5-0"></span>在 **AnyConnect** 配置文件中启用 **SBL**

#### 开始之前

- 在调用 SBL 时需要存在网络连接。但在有些情况下,网络连接可能无法实现,因为无线连接可 能依靠用户凭证才能连接到无线基础设施。由于 SBL 型号先于登录的凭证阶段存在,因此此情 况下连接不可用。此时,无线连接需要配置为在登录过程中缓存凭证,或者需要配置其他无线 身份验证, SBL 才可正常运行。
- 如果安装了网络访问管理器, 您必须部署设备连接以确保适当的连接可用。

#### 过程

步骤 **1** 打开 VPN 配置文件编辑器,从导航窗格中选择 **Preferences (Part 1)**。

步骤 **2** 选择 **Use Start Before Logon**。

步骤 **3** (可选)要允许远程用户控制 SBL,请选择 **User Controllable**。

注释 在 SBL 生效之前, 用户必须重新启动远程计算机。

## "登录前启动"故障排除

### 过程

- 步骤1 确保 AnyConnect 配置文件已载入 ASA 上, 随时可部署。
- 步骤 **2** 删除之前的配置文件(在硬盘驱动器上搜索这些文件以找到位置,\*.xml)。
- 步骤 **3** 使用 Windows Add/Remove Programs 卸载 SBL 组件。重新启动计算机并重新测试。
- 步骤 **4** 在事件查看器中清除用户的 AnyConnect 日志并重新测试。
- 步骤 **5** 浏览回安全设备以再次安装 AnyConnect。

步骤 **6** 重新启动一次。下次重新启动时,您应看到 Start Before Logon 提示。

步骤 **7** 收集 DART 捆绑包并将其发送给 AnyConnect 管理员。

步骤 **8** 如果看到以下错误,请删除用户的 AnyConnect 配置文件:

```
Description: Unable to parse the profile C:\Documents and Settings\All Users\Application
Data
\Cisco\Cisco AnyConnect Secure Mobility Client\Profile\VABaseProfile.xml. Host data not
available.
```
步骤 **9** 返回 .tmpl 文件,将副本另存为 .xml 文件,并将该 XML 文件用作默认配置文件。

# <span id="page-6-1"></span>**AnyConnect** 启动时自动启动 **VPN** 连接

此功能称为 Auto Connect On Start, 它在 AnyConnect 启动时自动与 VPN 客户端配置文件指定的安全 网关建立 VPN 连接。

Auto Connect On Start 默认禁用, 需要用户指定或选择安全网关。

过程

- 步骤 **1** 打开 VPN 配置文件编辑器,从导航窗格中选择 **Preferences (Part 1)**。
- 步骤 **2** 选择 **Auto Connect On Start**。
- 步骤 **3** (可选)要让用户控制 Auto Connect On Start,请选择 **User Controllable**。

# <span id="page-6-0"></span>在 **Windows** 系统上配置登录前启动 **(PLAP)**

登录前启动 (SBL) 功能在用户登录到 Windows 之前启动一个 VPN 连接。这将确保用户在登录到计 算机之前连接其公司基础设施。

SBL AnyConnect 功能称为登录前接入提供商 (PLAP),它是一个可连接的凭证提供商。此功能可让 编程网络管理员在登录前执行特定的任务,如收集凭证或连接到网络资源。PLAP 在所有受支持的 Windows 操作系统上提供 SBL 功能。PLAP 分别以 vpnplap.dll 和 vpnplap64.dll 支持 32 位和 64 位版 本的操作系统。PLAP 功能支持 x86 和 x64。

# <span id="page-6-2"></span>自动重新启动 **VPN** 连接

启用 Auto Reconnect (默认值)时, AnyConnect 将从 VPN 会话中断中恢复并重新建立会话,而不管 初始连接使用哪种介质。例如,它可以重新建立有线、无线或3G会话。启用"自动重新链接"后, 您还可以指定系统暂停或系统恢复时的重新连接行为。系统暂停是低功耗待机状态,如 Windows 的 "休眠"或者 macOS 或 Linux 的"睡眠"。系统恢复是系统暂停后的恢复。

如果禁用 Auto Reconnect,无论连接出于何种原因断开,客户端都不会尝试重新连接。思科强烈建 议对此功能使用默认设置(启用)。禁用此设置可能导致连接不稳定时 VPN 连接中断。

#### 过程

- 步骤 **1** 打开 VPN 配置文件编辑器,从导航窗格中选择 **Preferences (Part 1)**。
- 步骤 **2** 选择 **Auto Reconnect**。
- 步骤 **3** 选择 Auto Reconnect Behavior:
	- Disconnect On Suspend -(默认值)AnyConnect 在系统暂停时释放分配给 VPN 会话的资源,并 且在系统恢复后不尝试重新连接。
	- Reconnect After Resume 客户端在系统暂停期间保留分配给 VPN 会话的资源,并且在系统恢复 后尝试重新连接。

# <span id="page-7-1"></span><span id="page-7-0"></span>使用值得信赖的网络检测来连接和断开连接

# 关于值得信赖的网络检测

值得信赖的网络检测 (TND) 可让您在用户处于企业网络(值得信赖的网络)内时让 AnyConnect 自 动断开 VPN 连接,并在用户处于企业网络(不值得信赖的网络)之外时启动 VPN 连接。

TND不会影响用户手动建立VPN连接的能力。它不会断开用户在值得信赖的网络中手动启动的VPN 连接。如果用户先在不值得信赖的网络中,然后进入值得信赖的网络,TND 只断开 VPN 会话的连 接。举例来说,如果用户在家建立 VPN 连接,然后移动到公司办公室,则 TND 会断开 VPN 会话的 连接。

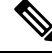

要为 Network Visibility Module 配置 TND 功能,请参阅 " *Network Visibility Module* " 一章的 [NVM](b_AnyConnect_Administrator_Guide_4-8_chapter3.pdf#nameddest=unique_130) 配 [置文件编辑器。](b_AnyConnect_Administrator_Guide_4-8_chapter3.pdf#nameddest=unique_130) 注释

您可以在 AnyConnect VPN 客户端配置文件中配置 TND。不需要更改 ASA 配置。您需要指定 AnyConnect识别出正在值得信赖的网络和不值得信赖的网络之间过渡时应采取的措施或策略,并确 定值得信赖的网络和服务器。

# 值得信赖的网络检测指南

- 因为 TND 功能控制 AnyConnect GUI 并自动启动连接,所以 GUI 应该始终运行。如果用户退出 GUI, 则 TND 不会自动启动 VPN 连接。
- 如果 AnyConnect 也在运行"登录前启动",且用户进入受信任网络,则计算机上显示的 SBL 窗口将自动关闭。
- 无论是否配置了 永不间断,在通过 IPv4 和 IPv6 网络到 ASA 的 IPv6 和 IPv4 VPN 连接上都支持 值得信赖的网络检测。
- 如果 TND 配置不同,在用户计算机上的多个配置文件可能会出现问题。

如果用户收到过已启用 TND 的配置文件,则系统重新启动时, AnyConnect 会尝试连接它最后 一次连接到的安全设备,而这可能不是您希望的行为。要连接到其他安全设备,用户必须手动 断开连接并重新连接到该前端。以下解决方法将帮助您避免发生此问题:

- 在已载入您企业网络中所有 ASA 上的客户端配置文件中启用 TND。
- 创建一个配置文件(在其主机条目中列出所有ASA),并将该配置文件载入所有ASA上。
- 如果用户不需要多个不同的配置文件,请为所有ASA上的配置文件使用相同的配置文件名 称。每个 ASA 都会覆盖现有配置文件。
- 要在 Linux 上使用 TND, 您必须在目标 (RHEL/Ubuntu) 设备上安装并正常运行网络管理器, 且 网络管理器必须维护网络接口。

# <span id="page-8-0"></span>配置值得信赖的网络检测

## 过程

- 步骤 **1** 打开 VPN 配置文件编辑器,并从导航窗格中选择首选项 **(**第 **2** 部分**)**。
- 步骤 **2** 选择 **Automatic VPN Policy**。
- 步骤 **3** 在 **Trusted Network Policy** 中选择一个受信任网络策略。

这是用户处于企业网络(受信任网络)中时客户端执行的操作。选项有:

- Disconnect -(默认值)客户端终止受信任网络中的 VPN 连接。
- Connect 客户端启动受信任网络中的 VPN 连接。
- Do Nothing 客户端不在受信任网络中执行任何操作。将 Trusted Network Policy 和 Untrusted Network Policy 都设置为 Do Nothing 会禁用 Trusted Network Detection (TND)。
- Pause -如果用户在受信任网络外建立VPN会话之后进入被配置为受信任的网络,则AnyConnect 会暂停此 VPN 会话而不是将其断开连接。当用户再次离开受信任网络时, AnyConnect 会恢复 该会话。此功能是为了给用户提供方便,因为有了它,在用户离开受信任网络后不需要建立新 的 VPN 会话。

步骤 **4** 在 **Untrusted Network Policy** 中选择一个不受信任的网络策略。

这是用户在企业网络之外时客户端执行的操作。选项有:

• Connect - 客户端在检测到不受信任网络后启动 VPN 连接。

• Do Nothing - 客户端在检测到不受信任网络后不执行任何操作。此选项禁用 永不间断 VPN。将 Trusted Network Policy 和 Untrusted Network Policy 都设置为 **Do Nothing** 会禁用 Trusted Network Detection。

#### 步骤 **5** 指定 **Trusted DNS Domains**。

指定客户端在信任网络中时网络接口可能具有的 DNS 后缀(逗号分隔的字符串)。如果您将多个 DNS 后缀添加到拆分 DNS 列表并在 ASA 上指定一个默认域,则可以分配多个 DNS 后缀。

AnyConnect 客户端按以下顺序构建 DNS 后缀列表:

- 前端传输的域。
- 前端传输的拆分 DNS 后缀列表。
- 公共接口的 DNS 后缀(如果已配置)。否则,是主后缀和连接特定后缀,以及主 DNS 后缀的 父后缀(如果在 Advanced TCP/IP Settings 中选中了相应的复选框)。

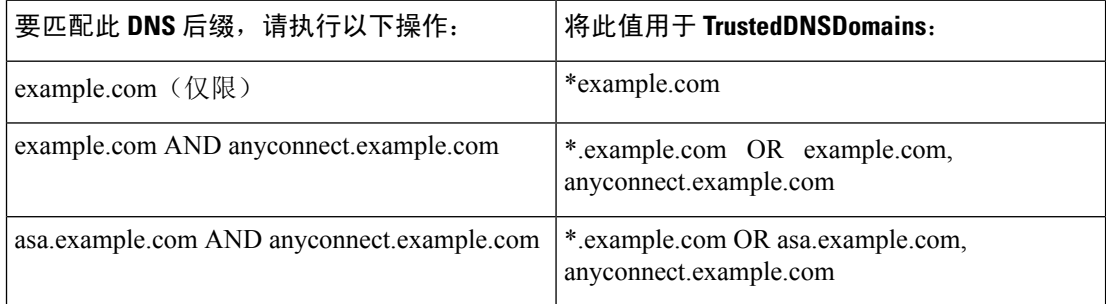

步骤 **6** 在 **Trusted DNS Servers** 中指定受信任的 DNS 服务器。

客户端在受信任网络中时网络接口可能具有的所有DNS服务器地址(逗号分隔的字符串)。例如: 203.0.113.1,2001:DB8::1。IPv4 和 IPv6 DNS 服务器地址支持通配符 (\*)。

您必须具有通过 DNS 可解析的前端服务器的 DNS 条目。如果按 IP 地址连接, 则需要可以解析 mus.cisco.com 的 DNS 服务器。如果通过 DNS 无法解析 mus.cisco.com, 则强制网络门户检测不会按 预期工作。

您可以配置 TrustedDNSDomains 和/或 TrustedDNSServers。如果配置 TrustedDNSServers, 请确保输入所有 DNS 服务器,这样您的站点会成为受信任网络的一部分。 注释

如果某个活动接口匹配 VPN 配置文件中的所有规则,则将其视为在受信任网络中。

- 步骤 **7** 指定一个您要添加为可信 URL 的主机 URL。可信 URL 要求必须存在一个安全 Web 服务器,且可通 过可信任证书对其进行访问。在单击 **Add** 后,将会添加 URL 并预填充证书哈希值。如果未找到哈 希值,系统将显示一条错误消息,提示用户手动输入证书哈希值并单击 **Set**。
	- 只有当一个或以上的受信任的 DNS 域或 DNS 服务器被定义时, 您才可以配置该参数。如 果受信任的 DNS 域或 DNS 服务器未被定义, 则该字段将被禁用。 注释

# <span id="page-10-0"></span>需要使用 永不间断 的 **VPN** 连接

# 关于永不间断 **VPN**

永不间断 除非 VPN 会话处于活动状态,否则计算机不在受信任网络中时,操作将阻止对互联网资 源的访问。在此情况下, 始终将 VPN 设置为开启可保护计算机免受安全威胁。

启用了永不间断时,它在用户登录并检测到不受信任网络后自动建立 VPN 会话。VPN 会话保持打 开状态,直到用户从计算机中注销,或者会话计时器或空闲会话计时器(在ASA组策略中指定)到 期为止。AnyConnect连续尝试重新建立连接以重新激活会话(如果它仍然打开);否则,它连续尝 试建立新 VPN 会话。

在 VPN 配置文件中启用了永不间断时,AnyConnect 可通过删除其他所有下载的 AnyConnect 配置文 件并忽略配置为连接到 ASA 的所有公共代理来保护终端。

启用永不间断时,还需要考虑以下 AnyConnect 选项:

• 允许用户将永不间断 VPN 会话断开连接: AnyConnect 使用户可以将永不间断 VPN 会话断开连 接。如果启用 Allow VPN Disconnect, 则 AnyConnect 在 VPN 会话建立后显示"断开连接"按 钮。默认情况下, 启用了永不间断 VPN 时, 配置文件编辑器启用 Disconnect 按钮。

按"断开连接"(Disconnect)按钮将锁定所有接口以防止数据泄漏以及保护计算机免受互联网访 问(除非为了建立VPN会话)。永不间断VPN会话的用户可能希望单击"断开连接",这样, 在当前 VPN 会话出现性能问题或 VPN 会话中断后的重新连接问题时,他们可以选择备用安全 网关。

- 设置连接失败策略: 如果永不间断 VPN 已启用且 AnyConnect 无法建立 VPN 会话, 则连接失败 策略确定计算机是否可以访问互联网。请参阅[为永远在线设置连接失败策略。](#page-13-0)
- 处理强制网络门户热点:请参阅[使用强制网络门户热点检测和补救。](#page-15-0)

# 永不间断 **VPN** 的限制

- 如果启用了永不间断,但用户没有登录,则 AnyConnect 不建立 VPN 连接。AnyConnect 仅在登 录后启动 VPN 连接。
- 永不间断 VPN 不支持通过代理进行连接。

# 永不间断 **VPN** 指引

为增强威胁防范,如果您配置了永不间断 VPN,我们建议采取以下额外保护措施:

• 我们强烈建议从证书颁发机构(CA)购买数字证书并在安全网关上注册。ASDM在**Configuration > Remote Access VPN > Certificate Management > Identity Certificates** 面板上提供一个 **Enroll ASA SSL VPN with Entrust** 按钮,以方便公共证书注册。

- 如果使用永远在线 VPN, 则不支持外部 SAML IdP (但是, 使用内部 SAML IdP, ASA 会代理 到 IdP 的所有流量并且受支持)
- 向终端预部署一个配置有永不间断的配置文件,以限制只能连接到预定义的 ASA。预部署可以 防止与欺诈服务器联系。
- 限制管理员权限,以便用户无法终止进程。具有管理权限的 PC 用户可以通过停止代理而忽略 永不间断策略。如果想要确保永不间断绝对安全,您必须拒绝给用户分配本地管理权限。
- 限制对 Windows 计算机上思科子文件夹的访问,通常是 C:\ProgramData。
- 具有有限或标准权限的用户有时可能对其程序数据文件夹具有写访问权限。他们可以利用这种 访问权限删除 AnyConnect 配置文件, 从而避开 永不间断 功能。
- 为 Windows 用户预部署一个组策略对象(GPO), 以防止具有有限权限的用户终止 GUI。为 macOS 用户预部署等效措施。

# 配置永不间断 **VPN**

过程

步骤1 在 AnyConnect VPN [客户端配置文件中配置永不间断](#page-11-0), 第 12 页。

- 步骤 **2** (可选)[向服务器列表添加负载均衡备用集群成员。](#page-12-0)
- 步骤 **3** (可选)[从永远在线](#page-12-1) VPN 排除用户。

# <span id="page-11-0"></span>在 **AnyConnect VPN** 客户端配置文件中配置永不间断

#### 开始之前

永不间断 VPN 要求在 ASA 上配置有效、受信任的服务器证书;否可以它将失败并记录表示证书无效 的事件。此外,确保服务器证书能通过严格的证书信任型号可防止永不间断VPN配置文件的下载锁 定与欺诈服务器的 VPN 连接。

### 过程

步骤 **1** 打开 VPN 配置文件编辑器,从导航窗格中选择 **Preferences (Part 2)**。

- 步骤 **2** 选择 **Automatic VPN Policy**。
- 步骤 **3** [配置值得信赖的网络检测](#page-8-0) ,第 9 页
- 步骤 **4** 选择 **Always On**。
- 步骤 **5** (可选)选择或取消选择 **Allow VPN Disconnect**。
- 步骤 **6** (可选)[配置连接失败策略。](#page-14-0)

步骤7 (可选)[配置强制网络门户补救](#page-15-1)。

## <span id="page-12-0"></span>向服务器列表添加负载均衡备用集群成员

永不间断 VPN 会影响 AnyConnect VPN 会话的负载均衡。在永不间断 VPN 禁用后, 当客户端连接 到负载均衡集群中的主设备时,客户端遵守从主设备到任何备用集群成员的重定向。在永不间断 启 用后,除非在客户端配置文件的服务器列表中指定备用集群成员的地址,否则客户端不遵守从主设 备的重定向。因此,请确保向服务器列表中添加任何备份集群成员。

要在客户端配置文件中指定备用集群成员的地址,请按以下步骤使用ASDM添加负载均衡备用服务 器列表:

### 过程

步骤 **1** 打开 VPN 配置文件编辑器,从导航窗格中选择 **Server List**。

- 步骤 **2** 选择作为负载均衡集群主设备的服务器,然后单击编辑。
- 步骤 **3** 输入任何负载均衡集群成员的 FQDN 或 IP 地址。

## <span id="page-12-1"></span>从永远在线 **VPN** 排除用户

可以配置豁免以覆盖永不间断策略。例如,您可能要让某些个人建立与其他公司的VPN会话,或者 豁免用于非公司资产的永不间断策略。

在ASA的组策略和动态访问策略中设置的豁免可覆盖永不间断策略。根据用于分配策略的匹配条件 指定例外情况。如果 AnyConnect 策略启用永不间断,而动态访问策略或组策略禁用它,则只要客户 端的条件与建立每个新会话时的动态访问策略或组策略相符,客户端就会对当前和将来的VPN会话 保留禁用设置。

此过程配置使用 AAA 终端条件的动态访问策略以将会话匹配至非公司资产。

### 过程

- 步骤 **1** 选择 **Configuration** > **Remote Access VPN** > **Network (Client) Access** > **Dynamic Access Policies** > **Add** 或 **Edit**。
- 步骤 **2** 配置条件以豁免来自永不间断 VPN 的用户。例如,使用 Selection Criteria 区域指定匹配用户登录 ID 的 AAA 属性。
- 步骤 **3** 单击 Add or Edit Dynamic Access Policy 窗口下半部分的 **AnyConnect** 选项卡。

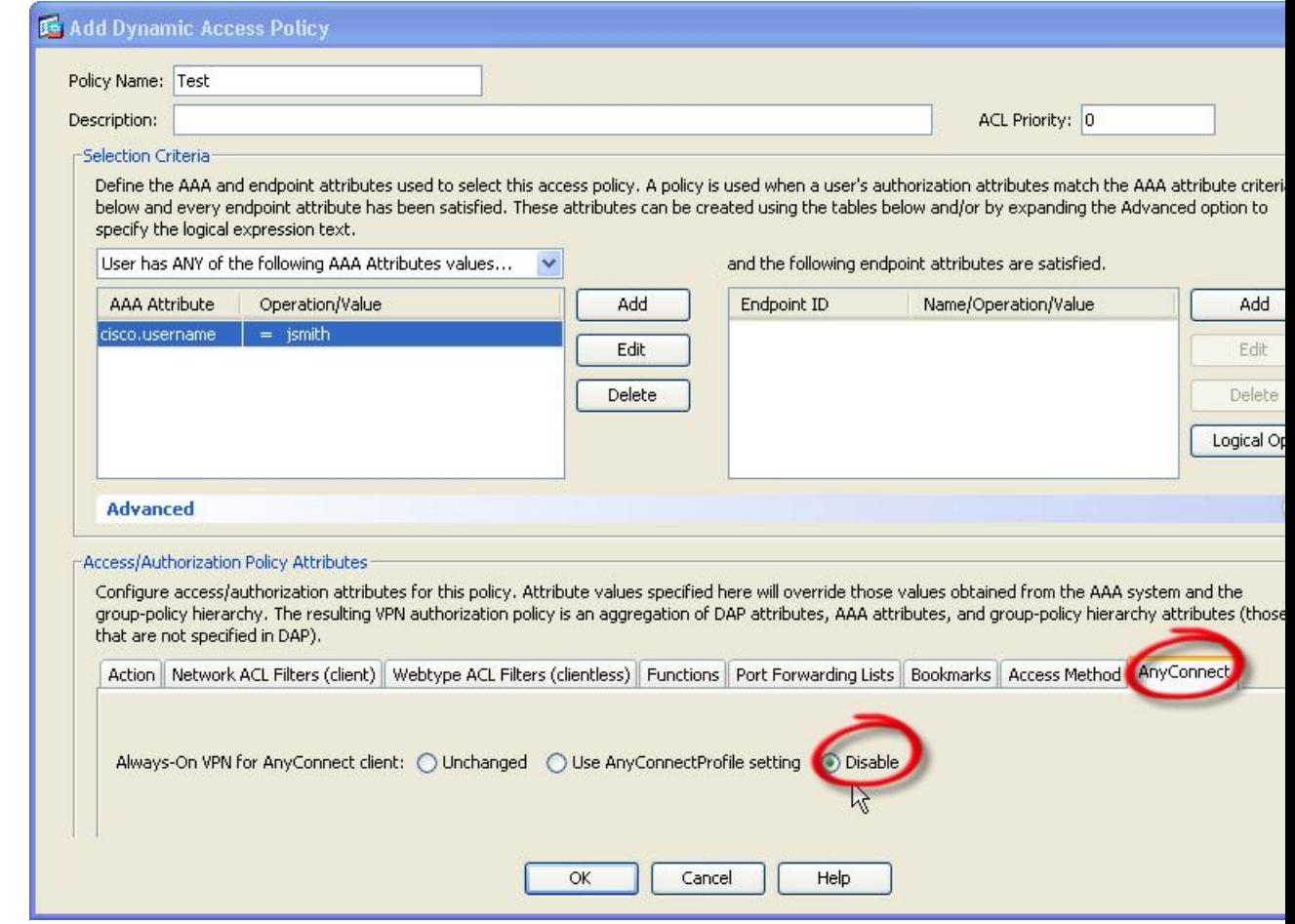

步骤 **4** 单击"用于 AnyConnect 客户端的 永不间断 VPN"旁边的禁用。

# <span id="page-13-0"></span>为永远在线设置连接失败策略

## 关于连接失败策略

如果永不间断 VPN 已启用且 AnyConnect 无法建立 VPN 会话,连接失败策略会确定计算机是否可以 访问互联网。当安全网关无法访问, 或者 AnyConnect 无法检测到强制网络门户热点的存在时, 就会 出现这种情况。

开放策略允许完全网络访问,从而使用户可在需要访问互联网或其他本地网络资源时继续执行任务。

封闭策略在 VPN 会话建立前禁用所有网络连接。为此, AnyConnect 启用阻止来自终端(对于允许 计算机连接的安全网关不受限制)的所有流量的数据包过滤器。

尽管采用了连接失败策略,AnyConnect 仍会继续尝试建立 VPN 连接。

## 设置连接失败策略指南

使用允许完全网络访问的开放策略时,请考虑以下内容:

- 直到建立 VPN 会话之后,安全和保护才可用。因此,终端设备可能会受到基于 Web 的恶意软 件感染或者泄漏敏感数据。
- 如果启用了 Disconnect 按钮且用户单击 Disconnect, 则打开连接失败策略不适用。

使用在建立 VPN 会话之前一直禁用所有网络连接的关闭策略时,请考虑以下内容:

- 如果用户需要 VPN 之外的互联网访问,则关闭策略会停止工作。
- 关闭策略旨在当保护终端的专用网络中的资源不可用时帮助保护企业资产免受网络威胁。终端 始终受到保护以免遭基于 Web 的恶意软件攻击和防止敏感数据泄漏,因为除拆分隧道允许的本 地资源(如打印机和外围设备)之外,所有网络访问都被阻止。
- 此选项主要用在网络访问的安全持久性比始终可用性更重要的企业中。
- 关闭策略会阻止强制网络门户补救,除非您专门启用它。
- 如果客户端配置文件中启用了 **Apply Last VPN Local Resources**,则您可以允许应用最新 VPN 会话实施的本地资源规则。例如,这些规则可以确定对活动同步和本地打印的访问权限。
- 若不顾关闭策略而启用了永不间断,则在 AnyConnect 软件升级期间, 网络是畅通且开放的。
- 如果您部署关闭连接策略,我们强烈建议您采用分阶段方法。例如,首先利用连接失败打开策 略部署永不间断,并向用户调查AnyConnect不能无缝连接的频率。然后,在早期采用者用户中 部署连接失败关闭策略的一个小型试点部署,并征求他们的反馈。逐步扩展试点计划,同时继 续征求反馈,再考虑全面部署。部署连接失败关闭策略时,请确保向VPN用户告知网络访问限 制以及连接失败关闭策略的优点。

 $\bigwedge$ 

如果 AnyConnect 未能建立 VPN 会话,连接故障关闭策略会阻止网络访 问。实施连接故障关闭策略时要极度小心谨慎。 注意

#### <span id="page-14-0"></span>配置连接失败策略

仅在永不间断功能启用时才配置连接失败策略。默认情况下,连接失败策略是关闭的,以防止在无 法访问 VPN 时访问互联网。要允许在此情况下访问互联网,必须将连接失败策略设置为开放。

#### 过程

步骤 **1** 打开 VPN 配置文件编辑器,从导航窗格中选择 **Preferences (Part 2)**。

### 步骤 **2** 将 **Connect Failure Policy** 参数设置为以下设置之一:

- Closed-(默认值)当无法连接到安全网关时限制网络访问。
- Open 当客户端无法连接到安全网关时,允许通过浏览器和其他应用访问网络。
- 步骤 **3** 如果您指定了关闭策略,请执行以下操作:
	- a) [配置强制网络门户补救](#page-15-1)。

b) 如果要在禁用网络访问时保留最后一个VPN会话的本地设备规则,请选择**ApplyLast VPN Local Resources**。

# <span id="page-15-0"></span>使用强制网络门户热点检测和补救

# 关于强制网络门户

许多设施(例如,机场、咖啡店和酒店)提供 Wi-Fi 和有线访问,但可能要求用户在获得访问权之 前先付款和/或同意遵守可接受的使用政策。这些设施使用称为强制网络门户的技术来防止应用连 接,直到用户打开浏览器并接受访问条件为止。强制网络门户检测用于识别此限制,而强制网络门 户补救是满足强制网络门户热点的要求以获取网络访问权限的过程。

在启动无需额外配置的 VPN 连接时, 由 AnyConnect 自动检测强制网络门户。此外, AnyConnect 在 强制网络门户检测期间不会修改任何浏览器配置设置,且不会自动补救强制网络门户。它依靠最终 用户来执行补救。AnyConnect 根据当前配置对强制网络门户检测进行响应:

• 如果永不间断已禁用,或者永不间断已启用且连接失败策略处于打开状态,则在每个连接尝试 时显示以下消息:

The service provider in your current location is restricting access to the Internet. You need to log on with the service provider before you can establish a VPN session. You can try this by visiting any website with your browser.

最终用户必须通过满足热点提供商的要求来执行强制网络门户补救。这些要求可以是付费接入 网络、签署可接受使用策略、此两者或提供商规定的一些其他要求。

• 如果永不间断已启用并且连接失败策略关闭, 需要明确启用强制网络门户补救。如果已启用, 最终用户可以如上文所述执行补救。如果已禁用,则会在每次尝试连接时显示以下消息,且 VPN 无法连接。

The service provider in your current location is restricting access to the Internet. The AnyConnect protection settings must be lowered for you to log on with the service provider. Your current enterprise security policy does not allow this.

# <span id="page-15-1"></span>配置强制网络门户补救

仅在永不间断功能启用且连接失败策略设置为关闭时,才配置强制网络门户补救。在这种情况下, 可通过配置强制网络门户补救,在强制网络门户阻止AnyConnect连接到VPN时允许它连接到VPN。

 $\label{eq:1} \mathscr{D}_{\mathbf{z}}$ 

强制网络门户补救的配置不适用于Linux,因为此平台不支持无间断。因此,无论配置文件编辑器中 的允许强制网络门户补救无间断如何设置,Linux 用户都可以补救强制网络门户。 注释

如果连接失败策略设置为打开或永不间断未启用,则用户对网络的访问不会受到限制,而且用户无 需在 AnyConnect VPN 客户端配置文件中进行任何特定配置,即可补救强制网络门户。

在支持无间断的平台(Windows 和 macOS)上, 强制网络门户补救默认为禁用以提供最高安全性。

#### 过程

步骤 **1** 打开 VPN 配置文件编辑器,从导航窗格中选择 **Preferences (Part 1)**。

#### 步骤 **2** 选择 **Allow Captive Portal Remediation.**

此设置可提升连接失败策略关闭导致的网络访问限制。

#### 步骤 **3** 指定补救超时。

输入 AnyConnect 提升网络访问限制的分钟数。要满足强制网络门户要求,用户需要足够的时间。

# 增强的强制网络门户补救(仅限 **Windows**)

通过增强的强制网络门户补救功能,只要检测到强制网络门户具有受 AnyConnect 限制的网络访问 (例如,由于无间断),就会在补救中使用 AnyConnect 嵌入式浏览器。在执行强制网络访问门户 时, 其他应用仍会受到阻止, 同时 AnyConnect 浏览器处于挂起状态。用户可以关闭 AnyConnect 浏 览器并故障转移到外部浏览器(如果已在配置文件中启用),这将导致 AnyConnect复原到常规强制 网络门户补救行为。执行此操作时,会显示以下消息:

Please retry logging on with the service provider to retain access to the Internet, by visiting any website with your browser.

当检测到强制网络门户而网络访问受 AnyConnect 限制时, 系统会自动启动 AnyConnect 浏览器, 并 显示以下消息提示用户进行补救:

The service provider in your current location is restricting access to the internet. You need to log on with the service provider before you establish a VPN session, using the AnyConnect browser.

## 配置强制网络门户补救浏览器故障转移

您可能希望将浏览器故障转移设置为每当启动用于强制网络门户补救的AnyConnect浏览器时应用。 通过设置浏览器故障转移,用户可以在关闭 AnyConnect 浏览器后通过外部浏览器补救强制网络门 户。

为强制网络门户补救启动的AnyConnect浏览器在服务器安全证书方面有着更严格的安全设置。在强 制网络门户补救期间,不会接受不受信任的服务器证书。如果遇到不受信任的服务器证书,AnyConnect 浏览器不会加载相应的HTTPSURL,这可能会阻止补救过程。如果不受信任的服务器证书在强制网 络门户补救期间可接受,则应启用强制网络门户补救浏览器故障转移,以便允许用户对强制网络门 户进行补救。启用后,用户可以关闭 AnyConnect 浏览器并继续使用外部浏览器进行补救, (因为 AnyConnect 会复原到常规强制网络门户补救行为)。

开始之前

仅在 Windows 上受支持。

过程

- 步骤 **1** 打开 VPN 配置文件编辑器,从导航窗格中选择 **Preferences (Part 1)**。
- 步骤 **2** 如果您希望最终用户使用外部浏览器(在关闭AnyConnect浏览器后)进行强制网络门户补救,请选 中强制网络门户补救浏览器故障转移。默认情况下,最终用户仅使用AnyConnect浏览器补救强制网 络门户;也就是说,用户无法禁用增强的强制网络门户补救。

# 对强制网络门户检测和补救进行故障排除

AnyConnect 在以下情况下会错误地假设自己处于强制网络门户中。

• 如果 AnyConnect 尝试与包含不正确的服务器名称 (CN) 的证书的 ASA 通信, 则 AnyConnect 客 户端会认为它处于"强制网络门户"环境中。

要避免此情况,请确保正确配置了 ASA 证书。证书中的 CN 值必须匹配 VPN 客户端配置文件 中 ASA 服务器的名称。

• 如果在 ASA 之前,网络中有另一台设备,且该设备通过阻止对 ASA 的 HTTPS 访问来对客户端 尝试联系 ASA 做出响应, 则 AnyConnect 客户端会认为它处于"强制网络门户"环境中。当用 户位于内部网络且通过防火墙连接 ASA 时,可能发生此情况。

如果您需要从公司内部限制对 ASA 的访问,请配置防火墙以使至 ASA 地址的 HTTP 和 HTTPS 流量不会返回HTTP状态。应允许或完全阻止对ASA的HTTP/HTTPS访问,以确保发送到ASA 的 HTTP/HTTPS 请求不会返回意外响应。

如果用户无法访问强制网络门户补救页面,请要求用户尝试以下操作:

• 终止任何使用 HTTP 的应用,如即时消息程序、邮件客户端、IP 电话客户端和除了一个执行补 救的浏览器之外的一切应用。

强制网络门户可能会通过忽略重复的连接尝试使它们在客户端超时,从而积极地抑制 DoS 攻 击。若很多应用都尝试进行 HTTP 连接,会加剧此问题。

- 禁用并重新启用网络接口。此操作会触发强制网络门户检测重试。
- 重启计算机。

# <span id="page-17-0"></span>通过 **L2TP** 或 **PPTP** 配置 **AnyConnect**

某些国家/地区的 ISP 要求支持第 2 层隧道协议 (L2TP) 和点对点隧道协议 (PPTP)。

要通过点对点协议 (PPP) 连接将流量发送到安全网关,AnyConnect 使用外部隧道生成的点对点适配 器。通过 PPP 连接建立 VPN 隧道时, 客户端必须从要发送到 ASA 以外目标的隧道流量排除发送目 标为ASA的流量。要指定是否排除路由及如何确定排除路由,请使用AnyConnect配置文件中的PPP 排除设置。排除路由在 AnyConnect GUI 的 Route Details 中显示为非安全路由。

#### 过程

步骤 **1** 打开 VPN 配置文件编辑器,从导航窗格中选择 **Preferences (Part 2)**。

步骤 **2** 选择一种 **PPP Exclusion** 方法。此外,为此字段选中用户可控制,让用户查看和更改此设置:

- Automatic 启用 PPP 排除。AnyConnect 自动使用 PPP 服务器的 IP 地址。指示用户仅在自动检 测无法获取 IP 地址时更改值。
- Override -也会启用PPP排除。如果自动检测无法获取PPP服务器的IP地址,并且PPPExclusion UserControllable 值为 true, 则指示用户按照下一节的说明使用此设置。
- Disabled 不应用 PPP 排除。
- 步骤 **3** 在 **PPP ExclusionServer IP** 字段中,输入连接所用的 PPP 服务器的 IP 地址。为此字段选中用户可控 制,可让用户通过 preferences.xml 文件更改 PPP 服务器的此 IP 地址。

#### 下一步做什么

有关更改 preferences.xml 文件的信息,请参阅"指示用户覆盖 *PPP* 排除"一节。

# <span id="page-18-0"></span>使用管理 **VPN** 隧道

# 关于管理 **VPN** 隧道

管理 VPN 隧道可确保客户端系统在开启时连接到企业网络,这不仅限于最终用户建立了 VPN 连接 的情况。您可以对办公室外的终端(尤其是用户很少通过VPN连接到办公网络的设备)执行补丁管 理。需要企业网络连接的终端操作系统登录脚本也可以得益于此功能。

管理VPN隧道是为了向最终用户提供透明性;因此在默认情况下,用户应用发起的网络流量不会受 到影响,而是会被定向到管理 VPN 隧道外部。

当系统检测到已启用管理隧道功能时,系统会创建受限制用户帐户 (ciscoacvpnuser) 以实施最小特权 原则。在 AnyConnect 卸载期间或安装升级过程中,此帐户会被删除。

如果用户抱怨登录缓慢,可能表示管理隧道配置不当。[配置管理](#page-21-0) VPN 隧道 , 第 22 页描述了启用该 功能需要完成的配置步骤。如果症状表明,尽管遵循此配置,但仍然缺乏到企业网络的连接,请参 阅管理 VPN [隧道连接问题故障排除](#page-23-0)。

### 管理 **VPN** 隧道的兼容性和要求

- 要求 ASA 9.0.1 (或更高版本) 和 ASDM 7.10.1 (或更高版本)
- 在用户登录之前或之后,每当用户启动的 VPN 隧道断开连接时连接。

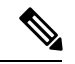

- 当可信网络检测 (TND) 功能检测到可信网络或正在进行 AnyConnect 软件 更新时,管理 VPN 隧道未建立。 注释
- 在用户登录之前或之后, 每当用户启动 VPN 隧道时, 连接断开。
- 仅使用计算机存储证书验证。
- 默认情况下,需要分割包含隧道配置,以免影响用户发起的网络通信(因为管理VPN隧道对最 终用户是透明的)。要覆盖此行为,请参[阅配置自定义属性以支持全隧道配置](#page-22-0),第23页。
- 对服务器证书执行严格的证书检查。服务器证书根CA证书必须位于计算机证书存储区(Windows 上的计算机证书存储区或 macOS 上的系统密钥链或系统文件证书存储区)中。
- 使用备份服务器列表。
- 目前仅在 Windows 和 macOS 上可用。后续版本中会添加对于 Linux 的支持。

#### 管理 **VPN** 隧道的不兼容性和限制

- •管理 VPN 配置文件不支持将代理设置的值设置为本地。此限制仅适用于 Windows 客户端, 因 为管理VPN隧道可以在没有任何用户登录的情况下启动;因此,它不能依赖于用户特定的浏览 器代理设置。
- 管理 VPN 配置文件不支持从 VPN 服务器推送的专用代理设置。由于管理 VPN 隧道对最终用户 是透明的,因此用户特定或系统代理设置不会更改。
- 与"始终打开"功能不兼容,因为只要用户 VPN 隧道处于非活动状态,就会建立管理 VPN 隧 道。但是,您可以为管理隧道连接配置组策略以隧道传输所有流量,从而确保在用户VPN隧道 处于非活动状态时,物理接口不会泄漏任何流量。请参阅 [配置自定义属性以支持全隧道配置](#page-22-0) [,第](#page-22-0) 23 页。
- 强制网络门户修复仅在 AnyConnect UI 正在运行且用户登录时执行,就像未启用管理 VPN 隧道 功能一样。
- 管理 VPN 配置文件设置仅在管理 VPN 隧道处于活动状态时由 AnyConnect 实施。当管理 VPN 隧道断开连接时,仅实施用户 VPN 隧道配置文件设置。因此,管理 VPN 隧道根据用户 VPN 隧 道配置文件中值得信赖的网络检测 (TND) 设置启动,即, 当 TND 被禁用或检测到"不受信任 的网络"时,无论配置的不受信任的网络策略为何。此外,管理 VPN 配置文件中的 TND 连接 操作(仅在管理 VPN 隧道处于活动状态时实施)始终适用于用户 VPN 隧道,以确保管理 VPN 隧道对最终用户透明。为获得一致的用户体验,您必须在用户和管理VPN隧道配置文件中使用 相同的 TND 设置。

#### 管理 **VPN** 配置文件强制的必填首选项

在管理VPN隧道处于活动状态时,部分配置文件首选项为必填。为了帮助您配置有效的配置文件, AnyConnect 管理 VPN 配置文件编辑器通过禁用相应的 UI 控件来实施必填首选项。在管理隧道连接 期间,以下首选项值会改写,主要是为了消除用户交互并最大限度地减少隧道中断:

- *AllowManualHostInput: false* 与管理隧道无关(无头客户端)。
- *AlwaysOn: false* 不相关,因为管理隧道断开连接时,会实施用户隧道配置文件首选项。
- *AutoConnectOnStart: false* 仅适用于 UI 客户端,用于在启动时自动连接到先前连接的主机。
- *AutomaticCertSelection: true* 避免证书选择弹出窗口。
- *AutoReconnect: true* 避免网络更改时管理隧道终止。
- *AutoReconnectBehavior: ReconnectAfterResume* 避免网络更改时管理隧道终止。
- *AutoUpdate: false* 管理隧道连接期间不执行任何软件更新。
- *BlockUntrustedServers: true* 避免不受信任的服务器证书提示。
- *CertificateStore: MachineStore* 管理隧道验证在没有登录用户的情况下也应该成功。
- *CertificateStoreOverride: true* Windows 上的计算机证书验证必需。
- *EnableAutomaticServerSelection: false* 管理 VPN 配置文件中仅应有一个主机项。
- *EnableScripting: false* -在管理隧道连接期间不会执行AnyConnect自定义脚本(在连接和/或断开 连接时调用)。
- *MinimizeOnConnect:false* 与管理隧道无关(无头客户端)。
- *RetainVPNOnLogoff:true* 管理隧道应在用户注销时保持活动状态。
- *ShowPreConnect Message* 与管理隧道无关(无头客户端)。
- *UserEnforcement: AnyUser* 确保在某个用户登录时管理隧道不可能断开连接。
- *UseStartBeforeLogon:False* 仅适用于用户隧道。
- *WindowsVPNEstablishment: AllowRemote Users*-确保管理隧道不受任何类型的用户(本地/远程) 登录影响。
- *LinuxVPNEstablishment: AllowRemote Users*-确保管理隧道不受任何类型的用户(本地/远程)影 响。

此外,AnyConnect 在管理隧道连接期间不实施以下配置文件首选项:WindowsLogonEnforcement 和 SCEP 相关首选项。

此外, AnyConnect 在管理隧道连接期间不实施以下配置文件首选项: WindowsLogonEnforcement、 LinuxLogonEnforcement 和 SCEP 相关首选项。

# <span id="page-21-0"></span>配置管理 **VPN** 隧道

由于管理隧道连接可能在没有任何用户登录的情况下发生,因此仅支持计算机存储证书验证。因此, 客户端主机的计算机证书存储区中至少需要有一个相关的客户端证书。

## <span id="page-21-2"></span>为管理 **VPN** 隧道配置隧道组

您必须在 ASDM 中导航到配置 > 远程访问 **>** 网络(客户端)访问 **> AnyConnect** 连接配置文件 **>** 添 加**/**编辑,并从"身份验证"下的"方法"下拉菜单中选择"仅证书",将隧道组的身份验证方法配 置为"仅证书"。然后在"高级">"组别名/组 URL"中配置组 URL(随后会在管理 VPN 配置文 件中指定)(如为管理 VPN [隧道创建配置文件](#page-21-1), 第 22 页中所述)。

此隧道组的组策略必须使用该隧道组中配置的客户端地址分配为所有IP协议配置分割包含隧道:从 ASDM 远程访问 **VPN** > 网络(客户端)访问 **>** 组策略 **>** 编辑 **>** 高级 **>** 分割隧道 > 选择下面的隧道 网络列表。 [配置自定义属性以支持全隧道配置](#page-22-0),第23页介绍了如何启用对其他分割隧道配置的支 持。如果未在隧道组中为两种 IP 协议配置客户端地址分配, 则必须在组策略中启用客户端绕行协 议,这样管理 VPN 隧道才不会中断与没有客户端地址分配的 IP 协议匹配的流量。

## <span id="page-21-1"></span>为管理 **VPN** 隧道创建配置文件

您只能将一个管理 VPN 配置文件部署到给定的客户端设备。管理 VPN 配置文件存储在专用目录 (Windows 中是 %ProgramData%\Cisco\Cisco AnyConnect Secure Mobility Client\Profile\MgmtTun, macOS 中是 /opt/cisco/anyconnect/profile/mgmttun),有固定名称 (VpnMgmtTunProfile.xml)。管理 VPN 配置文件可以有零个或一个主机条目,指向按照为管理 VPN [隧道配置隧道组](#page-21-2) ,第 22 页部分 配置的隧道组。要自动禁用该功能(在隧道建立期间配置文件更新时),应在管理VPN配置文件中 配置零个主机条目。

#### 开始之前

完成为管理 VPN [隧道配置隧道组](#page-21-2), 第 22 页。

#### 过程

- 步骤 **1** 导航到 **Configuration > Remote Access VPN > Network(Client) Access > AnyConnect Client Profile**。
- 步骤2 单击添加, "添加 AnyConnect 客户端配置文件"窗口即会打开。
- 步骤 **3** 选择 **ANYCONNECT** 管理 **VPN** 配置文件作为要使用的配置文件。有关如何在"添加 AnyConnect 客户端配置文件"屏幕上填充字段的详细说明,请参阅《思科 ASA 系列 VPN ASDM [配置指南》](https://www.cisco.com/c/en/us/support/security/asa-5500-series-next-generation-firewalls/products-installation-and-configuration-guides-list.html)中 的"配置 AnyConnect 客户端配置文件"部分。
- 步骤 **4** 选择在为管理 VPN [隧道配置隧道组](#page-21-2) ,第 22 页中创建的组策略。单击确定创建管理 VPN 配置文件, 然后单击编辑以进行配置并完成后续更新。

# (可选)上传已配置的管理 **VPN** 配置文件。

您可能需要将使用独立 AnyConnect 管理 VPN 配置文件编辑器编辑或创建、从 AnyConnect 系统复制 或者从其他 ASA 导出的已配置管理 VPN 配置文件上传到ASA。

#### 过程

- 步骤 **1** 在 ASDM 的"AnyConnect 客户端配置文件"窗口中,依次单击添加和上传**...**。。 选择上传文件的目标位置时,请确保选择具有 *vpnm* 扩展名的配置文件。
- 步骤 **2** 提供配置文件名称,然后从"要使用的配置文件"下拉菜单中选择 **AnyConnect** 管理 **VPN** 配置文 件。
- 步骤 **3** 选择在为管理 VPN [隧道配置隧道组](#page-21-2) ,第 22 页中创建的组策略。单击确定以创建管理 VPN 配置文 件。

## 将管理 **VPN** 配置文件关联到组策略

您必须将管理 VPN 配置文件添加到与用于管理隧道连接的隧道组关联的组策略。

S.

同样,也可以将管理VPN配置文件添加到映射至常规隧道组的组策略,用于用户隧道连接。当用户 连接时,系统会下载管理 VPN 配置文件以及已映射到组策略的用户 VPN 配置文件, 从而启用管理 VPN 隧道功能。 注释

或者,您可以在带外部署管理 VPN 配置文件: 确保将其命名为 VpnMgmtTunProfile.xml, 将其复制 到上文所述的管理 VPN 配置文件目录,然后重新启动思科 AnyConnect 安全移动代理服务(或重新 引导)。

## 开始之前

完成为管理 VPN [隧道配置隧道组](#page-21-2), 第 22 页和为管理 VPN [隧道创建配置文件](#page-21-1), 第 22 页。

### 过程

- <span id="page-22-0"></span>步骤 **1** 在 ASDM 中导航到组策略 > 高级 **> AnyConnect** 客户端。
- 步骤 **2** 在要下载的客户端配置文件中,单击添加,然后选择在为管理 VPN [隧道创建配置文件](#page-21-1) ,第 22 页部 分创建或更新的管理 VPN 配置文件。

## 配置自定义属性以支持全隧道配置

默认情况下,管理VPN隧道需要分割包含隧道配置,以免影响用户发起的网络通信(因为管理VPN 隧道对最终用户是透明的)。您可以通过在管理隧道连接使用的组策略中配置以下自定义属性来改

写此行为(在"创建自定义属性 ASDM"窗口中:配置 > 远程访问 **VPN >** 网络(客户端)访问 **>** 组 策略 **>** 编辑 **>** 高级 **> AnyConnect** 客户端 **>** 自定义属性 **>** 添加)。

如果您将新的自定义属性类型设置为**ManagementTunnelAllAllowed**,并将相应的自定义属性设置为 *true*,则AnyConnect将继续进行管理隧道连接,前提是两个IP协议都配置为tunnel-all、split-exclude、 split-include 或 bypass 之一。

## 限制管理 **VPN** 配置文件更新

您可以使用新的 AnyConnect 本地策略文件 (AnyConnectLocalPolicy.xml) 设置将管理 VPN 配置文件 更新限制为某个受信任的服务器列表,并且仍允许来自任何服务器的用户VPN配置文件更新。选中 允许来自任何服务器的 **VPN** 配置文件更新复选框,通过 AnyConnect VPN [本地策略编辑器编](b_AnyConnect_Administrator_Guide_4-8_chapter3.pdf#nameddest=unique_134)辑此设 置。

例如,如果仅允许从 VPN 服务器 TrustedServer 进行管理 VPN 配置文件更新,系统会取消选中该复 选框,并将 TrustedServer 添加到受信任服务器列表中。(将 TrustedServer 替换为对应 VPN 配置文 件服务器条目中的 FQDN 或 IP 地址。)

# <span id="page-23-0"></span>管理 **VPN** 隧道连接问题故障排除

如果客户端主机无法远程访问,则可能发生了各种情况,导致管理VPN隧道连接断开或未建立。在 这些情况下,AnyConnect VPN GUI 和 CLI 会将管理连接状态反映为统计条目:

- 已断开连接(已禁用)- 功能禁用。
- 已断开连接(受信任的网络)- TND 检测到受信任的网络, 因此未建立管理隧道。
- 已断开连接(用户隧道处于活动状态)- 用户隧道当前处于挂起状态(管理隧道因而断开)。
- 已断开连接(进程启动失败)- 尝试管理隧道连接时遇到进程启动故障。
- 已断开连接(连接失败)- 建立管理隧道时遇到连接故障。
- 已断开连接(VPN 配置无效)- 建立管理隧道时遇到无效的拆分隧道配置。请参阅[配置自定义](#page-22-0) [属性以支持全隧道配置](#page-22-0), 第 23 页获得更多信息。
- 已断开连接(软件更新挂起)-AnyConnect软件更新当前处于挂起状态(管理隧道因而断开)。
- 已断开连接 即将建立或由于其他原因无法建立管理隧道。

要排除管理 VPN 隧道上无连接的问题(预期在客户端主机上建立), 请验证以下各项:

- 在 CLI 中的"AnyConnect UI 统计信息"选项卡、导出统计信息输出或连接信息/管理连接状态 中, 检查管理VPN连接的状态。如果管理连接状态意外地被列为"断开连接"并且提供的解释 不足,请使用 DART 工具捕获 AnyConnect 日志,以便进一步排查故障。
- 如果在 UI 统计信息行中看到管理连接状态:已断开连接(已禁用),请确保管理 VPN 配置文 件配置了单个主机条目,指向通过证书身份验证设置的隧道组。关联的组策略必须配置有一个 配置文件:管理 VPN 配置文件。

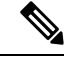

注释 关联的组策略不应启用横幅。管理隧道连接期间不支持用户交互。

• 如果在UI统计信息行中看到管理连接状态:已断开连接(已禁用),请确保在与用于常规用户 隧道连接的隧道组关联的组策略中,配置了管理VPN配置文件。当用户连接到该隧道组时,系 统会下载管理 VPN 配置文件,并启用该功能。

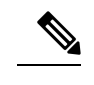

注释 或者,您也可以在带外部署管理 VPN 配置文件。

- 如果在UI统计信息行中看到管理连接状态: 已断开连接(连接失败), 请注意, 当需要用户交 互时,管理隧道连接都会出现故障,如下所示:
	- 如果服务器证书不受信任。服务器证书的根 CA 证书必须位于计算机证书存储区中。
	- 如果与计算机存储证书相关的私人密钥受密码保护,则管理隧道连接无法使用对应的客户 端证书。客户端证书无法使用,因为系统无法提示用户输入私钥密码。
	- 如果未将 macOS 系统密钥链私钥配置为允许访问而不提示 AnyConnect VPN 代理可执行文 件 (vpnagentd); 管理隧道连接无法使用对应的客户端证书, 因为系统无法提示用户输入访 问私钥的凭证。
	- 如果组策略配置有横幅。

# <span id="page-24-0"></span>配置 **AnyConnect** 代理连接

# 关于 **AnyConnect** 代理连接

AnyConnect 通过本地、公共和私有代理来支持 VPN 会话:

• 本地代理连接:

本地代理与AnyConnect在同一台计算机上运行,且有时用作透明代理。例如,一些无线数据卡 提供的加速软件或一些防病毒软件(例如,Kaspersky)上的网络组件就是透明代理服务。

本地代理的使用在AnyConnectVPN客户端配置文件中启用或禁用,请参[阅允许本地代理连接](#page-26-0)。

• 公共代理连接:

公共代理通常用于将网络流量匿名化。当Windows配置为使用公共代理时,AnyConnect使用该 连接。macOS 和 Linux 也支持使用公共代理作为本地和覆盖选项。

有关配置公共代理的说明,请参阅[配置公共代理连接,](#page-26-1)Windows ,第 27 页。

• 私有代理连接:

在企业网络上使用私有代理服务器来基于企业使用政策防止企业用户访问特定网站,例如色情、 赌博或游戏站点。

将组策略配置为在隧道建立后将私有代理设置下载到浏览器。在VPN会话结束后,设置恢复到 其初始状态。请参[阅配置专用代理连接](#page-27-0), 第 28 页。

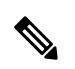

通过代理服务器的 AnyConnect SBL 连接取决于 Windows 操作系统版本和 系统(机器)配置或其他第三方代理软件功能。因此,请参阅 Microsoft 或您使用的任何第三方代理应用提供的系统范围代理设置。 注释

### 使用 **VPN** 客户端配置文件控制客户端代理

VPN 客户端配置文件可以阻止或重定向客户端系统的代理连接。对于 Windows 和 Linux, 您可以配 置(也可以允许用户配置)公共代理服务器的地址。

有关在 VPN 客户端配置文件中配置代理设置的详细信息,请参阅 AnyConnect 配置文件编辑器, 首 [选项\(第](b_AnyConnect_Administrator_Guide_4-8_chapter3.pdf#nameddest=unique_112)2部分)

### 生成代理自动配置文件以提供无客户端支持

某些版本的 ASA 需要 AnyConnect 配置才能支持在建立 AnyConnect 会话后通过代理服务器进行无客 户端门户访问。为使此情况发生,AnyConnect 使用代理自动配置 (PAC) 文件修改客户端代理设置。 仅在 ASA 没有指定私有端代理设置时,AnyConnect 才生成此文件。

# **AnyConnect** 代理连接的要求

代理连接支持的操作系统视情况而定,如下所示:

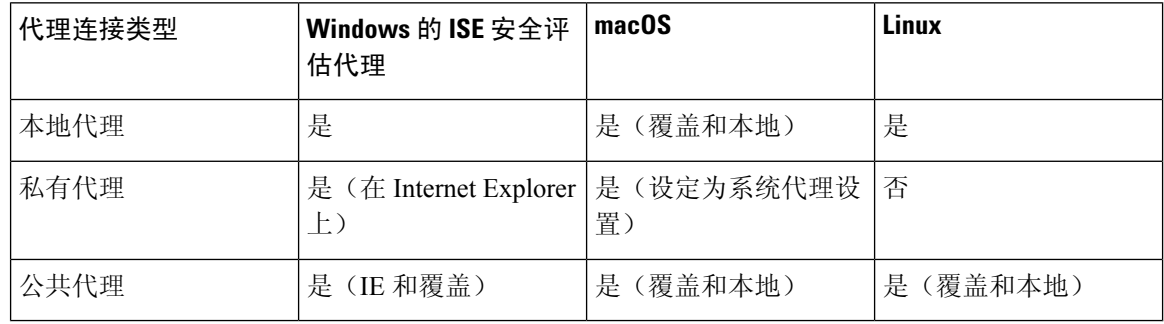

# 代理连接的限制

- 当已启用永不间断功能时,不支持通过代理进行连接。
- 要允许访问本地代理,需要一个 VPN 客户端配置文件。

# <span id="page-26-0"></span>允许本地代理连接

过程

步骤 **1** 打开 VPN 配置文件编辑器,从导航窗格中选择 **Preferences (Part 2)**。

步骤 **2** 选择(默认值)或取消选择 **Allow Local Proxy Connections**。默认情况下本地代理被禁用。

# 公共代理

公共代理在 Windows 和 Linux 平台上受支持。系统根据在客户端配置文件中设置的首选项选择代理 服务器。在代理覆盖的情况下, AnyConnect从配置文件抽取代理服务器。通过版本4.1, 我们在Mac 上添加了代理支持,同时还在 Linux 和 macOS 上添加了本地代理配置。

在 Linux 上, 在 AnyConnect 运行之前会导出本地代理设置。如果更改设置, 则必须重新启动。

向代理服务器进行身份验证需要用户名和密码。当代理服务器配置为需要身份验证时,AnyConnect 支持基本和NTLM身份验证。AnyConnect对话管理身份验证过程。成功向代理服务器进行身份验证 后,AnyConnect 会提示输入 ASA 用户名和密码。

# <span id="page-26-1"></span>配置公共代理连接,**Windows**

请按照以下步骤在 Windows 上配置公共代理连接。

过程

- 步骤 **1** 从 Internet Explorer 或控制面板打开 **Internet Options**。
- 步骤 **2** 选择 **Connections** 选项卡,然后单击 **LAN Settings** 按钮。

步骤 **3** 配置局域网以使用代理服务器,并输入代理服务器的 IP 地址。

# 配置公共代理连接,**macOS**

过程

步骤1 请转至系统首选项,然后选择您连接的相应接口。

- 步骤 **2** 单击 **Advanced**。
- 步骤 **3** 从新窗口中选择 **Proxies** 选项卡。
- 步骤 **4** 启用 HTTPS 代理

步骤 **5** 在右面板的 Secure Proxy Server 字段中输入代理服务器地址。

## 配置公共代理连接,**Linux**

要在 Linux 中配置公共代理连接, 您必须设置环境变量。

# <span id="page-27-0"></span>配置专用代理连接

过程

- 步骤 **1** 在 ASA 组策略中配置私有代理信息。请参阅思科 *ASA* 系列 *VPN* 配置指南中的[为内部组策略配置浏](http://www.cisco.com/en/US/docs/security/asa/asa91/asdm71/vpn/vpn_asdm_setup.html#wp1336831) [览器代理部](http://www.cisco.com/en/US/docs/security/asa/asa91/asdm71/vpn/vpn_asdm_setup.html#wp1336831)分。
	- 在 macOS 环境中,在打开终端并发出 **scutil --proxy** 之前,在浏览器中看不到从 ASA (在 VPN 连接时)向下推送的代理信息。 注释
- 步骤2 (可选)[将客户端配置为忽略浏览器代理设置。](#page-27-1)
- **步骤3** (可选)锁定 Internet Explorer 的 [Connections](#page-27-2) 选项卡。

## <span id="page-27-1"></span>将客户端配置为忽略浏览器代理设置

您可以在 AnyConnect 配置文件中指定策略以绕过用户 PC 上的 Microsoft Internet Explorer 或 Safari 代理配置设置。这可防止用户在企业网络之外建立隧道,并防止AnyConnect通过不需要或非法的代 理服务器进行连接。

#### 过程

- 步骤 **1** 打开 VPN 配置文件编辑器,从导航窗格中选择 **Preferences (Part 2)**。
- 步骤 **2** 在 ProxySettings 下拉列表中,选择 **IgnoreProxy**。IgnoreProxy 会使客户端忽略所有的代理设置。不 会针对从 ASA 下载的代理执行任何操作。

## <span id="page-27-2"></span>锁定 **Internet Explorer** 的 **Connections** 选项卡

在某些情况下,AnyConnect 会隐藏 Internet Explorer Tools > Internet Options > Connections 选项卡。 显示此选项卡时,可让用户设置代理信息。隐藏此选项卡可防止用户有意或无意绕过隧道。在连接 断开时会撤销选项卡锁定,并且被应用于该选项卡的所有管理员定义的策略所取代。此锁定发生的 情况如下:

- ASA 配置指定 Connections 选项卡锁定。
- ASA 配置指定私有端代理。

• Windows 组策略之前锁定了 Connections 选项卡(覆盖未锁定 ASA 组策略设置)。

您可在组策略中将 ASA 配置为允许或不允许代理锁定。要使用 ASDM 执行此操作,请执行以下操 作步骤:

#### 过程

- 步骤 **1** 在 ASDM 中,转到配置 > 远程接入 **VPN** > 网络 **(**客户端**)** 接入 > 组策略。
- 步骤 **2** 选择组策略,单击 **Edit** 或 **Add** 可编辑或新增组策略。
- 步骤 **3** 在导航窗格中,转到高级 > 浏览器代理。系统显示 Proxy Server Policy 窗格。
- 步骤 **4** 单击 **Proxy Lockdown** 以显示更多代理设置。
- 步骤 **5** 取消选中 **Inherit** 并选择 **Yes**,可启用代理锁定并在 AnyConnect 会话期间隐藏 Internet Explorer Connections 选项卡。或者,选择 **No** 可禁用代理锁定并在 AnyConnect 会话期间显示 Internet Explorer Connections 选项卡。
- 步骤 **6** 单击 **OK** 保存代理服务器策略更改。
- 步骤 **7** 单击 **Apply** 保存组策略更改。

# 验证代理设置

• 对于 Windows: 在注册表如下位置找到该代理设置:

HKEY\_CURRENT\_USER\Software\Microsoft\Windows\CurrentVersion\Internet Settings

• 对于 macOS: 打开终端窗口, 然后输入:

scutil --proxy

# <span id="page-28-0"></span>选择并排除 **VPN** 流量

# 将 **IPv4** 或 **IPv6** 流量配置为绕过 **VPN**

使用 Client Bypass Protocol 设置, 您可以配置 AnyConnect 客户端在 ASA 只需要 IPv6 流量时如何管 理 IPv4 流量, 或者在 ASA 只需要 IPv4 流量时如何管理 IPv6 流量。

当 AnyConnect 客户端建立与 ASA 的 VPN 连接时,ASA 可以为客户端分配 IPv4 和/或 IPv6 地址。

如果为 IP 协议启用 Client Bypass Protocol, 但未对该协议配置地址池(即,未通过 ASA 向客户端分 配用于该协议的 IP 地址), 则使用该协议的任何 IP 流量都不会通过 VPN 隧道发送, 而会在隧道外 部发送。

如果禁用 Client Bypass Protocol,且未对该协议配置地址池,则客户端将在 VPN 隧道建立后丢弃该 IP 协议的所有流量。

例如, 假设 ASA 只将一个 IPv4 地址分配到 AnyConnect 连接, 且终端为双协议栈。当终端尝试连接 IPv6 地址时, 如果 Client Bypass Protocol 已禁用, IPv6 流量将被丢弃。如果 Client Bypass Protocol 已启用,IPv6 流量将以明文形式从客户端发送。

如果建立 IPsec 隧道(而不是 SSL 连接),则不会通知 ASA 是否在客户端上启用了 IPv6,因此 ASA 始终推送客户端旁路协议设置。

请在 ASA 的组策略中配置 Client Bypass Protocol。

### 过程

步骤 **1** 在 ASDM 中,转到配置 > 远程接入 **VPN** > 网络 **(**客户端**)** 接入 > 组策略。

步骤 **2** 选择组策略,单击 **Edit** 或 **Add** 可编辑或新增组策略。

步骤 **3** 选择 高级 > **AnyConnect**。

步骤 **4** 如果该组策略不是默认组策略,请取消选中 **Client Bypass Protocol** 旁边的 **Inherit**。

步骤 **5** 选择以下选项之一:

- 单击 **Disable** 以丢弃 ASA 未向其分配地址的 IP 流量。
- 单击 **Enable** 以明文形式发送该 IP 流量。

步骤 **6** 单击确定。

步骤 **7** 单击应用。

# 配置支持本地打印机和关联设备的客户端防火墙

请参阅思科 *ASA* 系列配置指南中的[支持本地打印机和关联设备的客户端防火墙部](http://www.cisco.com/en/US/docs/security/asa/asa91/asdm71/vpn/vpn_asdm_setup.html#wp1409337)分。

# 关于动态拆分隧道

动态拆分隧道旨在增强当前拆分隧道选项,这些选项通过ASDM组策略配置中的"排除以下网络列 表"或"将以下网络列表中的指定网络隧道化"选项配置。除了通常用于定义拆分隧道的静态包含 或排除方法外,您还可以使用动态拆分隧道包含或排除方法在VPN隧道中包含或排除有关特定服务 的流量。您可以为每个 IP 协议配置一个不同的拆分隧道设置。例如,可以为 IPv4 启用动态拆分包 含隧道(如 IPv4 拆分包含和动态拆分包含域), 并且可以为 IPv6 启用动态拆分排除隧道(如 IPv6 全隧道和动态拆分排除域)。此外,AnyConnect 4.6 版本还添加了增强的动态拆分隧道,其中指定 了动态拆分排除和动态拆分包含域以增强域名匹配。

动态拆分排除隧道 - 多个基于云的服务可能托管在同一 IP 池中, 并且可能基于用户位置或基于云托 管计算资源的负载而解析为不同的 IP 地址。若管理员只想从 VPN 隧道排除单个此类服务,使用静 态排除方法定义此类策略就会有些困难(如果还需要考虑 ISP NAT、6to4、4to6 和其他网络转换型

号,则更是如此)。通过动态拆分排除隧道,您可以在建立隧道后基于主机DNS域名动态调配拆分 排除隧道。例如,VPN 管理员可以将 example.com 配置为在运行时从 VPN 隧道中排除。当 VPN 隧 道在正常运行且某个应用尝试连接到 mail.example.com 时,VPN 客户端会自动更改系统路由表和过 滤器,以允许隧道之外的连接。

增强的动态拆分排除隧道 - 为动态拆分排除隧道配置了动态拆分排除和动态拆分包含域时,从 VPN 隧道动态排除的流量必须至少与一个动态拆分排除域相匹配,但不匹配任何动态拆分包含域。例如, 如果 VPN 管理员配置了动态拆分排除域 example.com 和动态拆分包含域 mail.example.com,则除 mail.example.com 以外的所有 example.com 流量都将从隧道中排除。

动态拆分包含隧道 - 通过动态拆分包含隧道, 您可以在建立隧道后基于主机 DNS 域名动态调配拆分 包含隧道。例如,VPN 管理员可以将 domain.com 配置为在运行时包含在 VPN 隧道中。当 VPN 隧 道在正常运行且某个应用尝试连接到 www.domain.com 时,VPN 客户端会自动更改系统路由表和过 滤器,以允许 VPN 隧道内的连接。

增强的动态拆分包含隧道 - 为动态拆分包含隧道配置了动态拆分包含和动态拆分排除域时,动态包 含在VPN隧道中的流量必须至少与一个动态拆分包含域相匹配,但不匹配任何动态拆分排除域。例 如,如果 VPN 管理员将 domain.com 配置为拆分包含域并将 www.domain.com 配置为拆分排除域, 则除 www.domain.com 以外的所有 domain.com 流量都通过隧道传输。

注释 动态拆分隧道在 Linux 中不受支持。

## 静态拆分隧道与动态拆分隧道之间的互操作性

静态和动态排除可以共存。静态拆分隧道在建立隧道后应用,而动态拆分隧道在已连接隧道期间出 现传送到域的流量时应用。

#### 动态拆分排除隧道

动态拆分排除隧道应用到"隧道全部"、"拆分包含"和"拆分排除"隧道:

- 隧道全部网络 (Tunnel All Networks) VPN 隧道中的所有排除都是动态的。
- 排除特定网络 (Exclude Specific Networks) 动态排除会添加到预配置的静态排除。
- 包含特定网络 (Include Specific Networks) 仅当已排除主机名至少有一个 IP 地址与拆分包含网 络重叠时,动态排除才相关。否则,流量已从 VPN 隧道排除,且不执行任何动态排除。

增强的动态拆分排除隧道适用于"隧道全部"和"拆分排除"隧道。如果配置了动态拆分排除和动 态拆分包含域,以及拆分包含隧道,则生成的配置为增强的动态拆分包含隧道。

#### 动态拆分包含隧道

动态拆分包含隧道仅适用于拆分包含配置。

增强的动态拆分包含隧道仅适用于拆分包含配置。

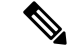

启用静态或动态拆分隧道后,Umbrella漫游安全保护处于活动状态。您可能必须在VPN隧道中静态 包含或排除 Umbrella 云解析器,除非它们可访问且可由 VPN 隧道探测。 注释

# 具有拆分隧道配置的重叠方案的结果

动态包含或排除仅涵盖尚未包含或排除的IP地址。应用了静态和某种形式的动态隧道,且需要强制 实施新的动态包含或排除时,可能出现与已应用的包含或排除的冲突。当实施动态排除(包含与已 排除的域名匹配且作为 DNS 响应一部分的所有 IP 地址)时,仅考虑排除尚未排除的地址。同样, 当强制实施动态包含(包括与已包含的域名匹配且作为 DNS 响应一部分的所有 IP 地址)时, 仅考 虑包含尚未包含的地址。

静态公共路由(例如安全网关路由等拆分排除和关键路由)优先于动态拆分包括路由。因此,如果 动态包含的至少一个 IP 地址与静态公共路由匹配,则不强制实施动态包含。

同样,静态拆分-包含路由优先于动态拆分排除路由。因此,如果动态排除的至少一个 IP 地址与静 态拆分(包含路由)匹配,则不强制实施动态排除。

# 动态拆分隧道使用通知

在连接 VPN 隧道后,可以通过以下几种方式查看为动态拆分隧道设置的内容:

- "统计"选项卡 显示动态隧道排除和动态隧道包含,其中包括从 VPN 隧道中排除或包含在其 中的域名,如 ASA 组策略中所配置的那样。
- Export Stats 生成一个文件,其中包括从 VPN 隧道中排除或包含在其中的域名,以及用于 IPv4 和 IPv6 的隧道型号。动态路由也包含在导出的统计信息中。
- "路由详细信息"选项卡 显示 IPv4 和 IPv6 动态拆分排除和包含路由, 其中包括与每个排除或 包含的 IP 地址对应的主机名。

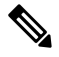

注释 AnyConnect UI 针对每种 IP 协议,最多仅显示 200 条由 AnyConnect VPN 实施的安全或非安全路由。超过 200 条路由时,将会出现截断,并且您可 以运行 **route print**(在 Windows 上)或 **netstat-rn** (在 Linux 或 macOS 上)查看所有路由。

• VPN 配置日志消息 - 显示从 VPN 隧道中排除或包含在其中的域数。

# 拆分 **DNS**

在网络(客户端)访问策略中配置拆分 DNS 时, AnyConnect 将通过隧道向特定 DNS 服务器传送指 定 DNS 查询(同时也在组策略内配置)。所有其他 DNS 查询将以明文形式进入客户端操作系统中 的 DNS 解析程序来进行 DNS 解析。如果未配置拆分 DNS, AnyConnect 将通过隧道传送所有 DNS 查询。

# 拆分 **DNS** 的要求

拆分 DNS 支持标准和更新查询(包括 A、AAAA、NS、TXT、MX、SOA、ANY、SRV、PTR 和 CNAME)。允许与任何隧道网络匹配的 PRT 查询通过隧道。

Windows 和 macOS 平台均支持 AnyConnect 拆分 DNS。

对于 macOS, 仅当满足以下条件之一时, AnyConnect 才能对特定 IP 协议使用真拆分 DNS:

- · 为组策略中的一种 IP 协议(例如 IPv4)配置分割 DNS 并为另一种 IP 协议(例如 IPv6)配置客 户端绕行协议(对后一种 IP 协议不配置地址池)。
- 为两个 IP 协议都配置分离 DNS。

# 配置拆分 **DNS**

要在组策略中配置拆分 DNS,请执行以下操作:

#### 过程

步骤 **1** 配置至少一个 DNS 服务器。

请参阅思科 ASA 系列 VPN [配置指南](http://www.cisco.com/c/en/us/support/security/asa-5500-series-next-generation-firewalls/products-installation-and-configuration-guides-list.html)中的为内部组策略配置服务器属性部分。

确保指定的专用 DNS 服务器与客户端平台配置的 DNS 服务器不重叠。如果重叠,域名解析不会正 常运转,且查询可能会终止。

步骤 **2** 配置拆分 - 包含隧道:

在配置 **>** 远程接入 **VPN >** 网络 **(**客户端**)** 接入 **>** 组策略 **>** 高级 **>** 分割隧道窗格中,选择隧道化以下 网络列表策略,然后指定要隧道化的地址的网络列表。

拆分 DNS 不支持 Exclude Network List Below 拆分隧道策略。您必须使用 Tunnel Network List Below 拆分隧道策略来配置拆分 DNS。

步骤 **3** 配置拆分 DNS:

在配置 **>** 远程接入 **VPN >** 网络 **(**客户端**)** 接入 **>** 组策略 **>** 高级 **>** 分割隧道窗格中,取消选中通过隧 道发送所有 **DNS** 查找,然后在 **DNS** 名称中指定其查询需要隧道化的域的名称。

## 下一步做什么

在 ASDM 中更改组策略后,在 **Configuration > Remote Access VPN > Network (Client) Access > AnyConnect Connection Profiles > Add/Edit > Group Policy** 中确保组策略与连接配置文件关联。

# 使用 **AnyConnect** 日志验证拆分 **DNS**

要验证是否启用了拆分 DNS,请搜索 AnyConnect 日志中包含"Received VPN Session Configuration Settings"的条目。该条目指示已启用拆分 DNS。IPv4 拆分 DNS 和 IPv6 拆分 DNS 有各自的日志条 目。

## 检查哪些域使用拆分 **DNS**

您可以使用依赖于操作系统 DNS 解析程序的任何工具或应用来解析域名。例如,您可以使用 ping 或网络浏览器来测试拆分 DNS 解析。其他工具(如 nslookup 或 dig)会规避操作系统 DNS 解析程 序。

要使用客户端检查哪些域用于拆分 DNS,请按照以下步骤操作:

### 过程

步骤 **1** 运行 **ipconfig/all** 并记录 DNS 后缀搜索列表旁边列出的域。

步骤 **2** 建立 VPN 连接,并再次检查 DNS 后缀搜索列表旁边列出的域。

在建立隧道后添加的这些额外域是用于拆分 DNS 的域。

注释 此过程假定从 ASA 推送的域不会与已在客户端主机上配置的域重叠。

# <span id="page-33-0"></span>管理 **VPN** 身份验证

# 重要安全注意事项

- 我们不建议在安全网关上使用自签证书,因为用户有可能无意中将浏览器配置为信任欺诈服务 器上的证书,并且用户在连接到安全网关时必须响应安全警告,这会带来不便。
- 我们强烈建议您为 AnyConnect 客户端启用"严格证书信任", 原因如下:

要配置**Strict Certificate Trust** ,请参阅[本地策略参数和值中](b_AnyConnect_Administrator_Guide_4-8_chapter3.pdf#nameddest=unique_134)的本地策略参数和值部分。

# 配置服务器证书处理

# 服务器证书验证

• (仅限 Windows)对于 SSL 和 IPsec VPN 连接,可以选择执行证书吊销列表 (CRL) 检查。在配 置文件编辑器中启用此设置后,AnyConnect将检索链中所有证书的已更新CRL。随后它将验证 有关证书是否包含在不应再受信任的这些已吊销证书中;如果发现该证书已被证书颁发机构 (CA) 吊销, 则不进行连接。有关详细信息, 请参[阅本地策略参数和值](b_AnyConnect_Administrator_Guide_4-8_chapter3.pdf#nameddest=unique_134)。

- 当用户连接到使用服务器证书配置的ASA时,系统仍将显示表示信任并导入该证书的复选框, 即便信任链(根证书、中间证书等)存在问题也是如此。如果存在其他证书问题,则不显示该 复选框。
- 如果使用 FQDN 的初始验证失败,则通过 FQDN 执行的 SSL 连接不会进行第二次服务器证书验 证(包括使用 FQDN 的解析 IP 地址进行名称验证)。
- 如果服务器证书包含密钥使用,则IPsec和SSL连接将要求属性必须不仅包含DigitalSignature, 还包含 KeyAgreement 或 KeyEncipherment。如果服务器证书包含 EKU, 则属性必须包含 serverAuth (用于 SSL 和 IPsec)或 ikeIntermediate(仅用于 IPsec)。请注意,接受 KU 或 EKU 不需要服 务器证书。
- IPsec 和 SSL 连接将对服务器证书执行名称验证。以下规则适用于 IPsec 和 SSL 名称验证:
	- 如果存在具有相关属性的主题备选名称扩展,则仅对主题备选名称执行名称验证。相关属 性包括针对所有证书的 DNS 名称属性,此外,如果针对某一 IP 地址执行连接,则还包括 IP 地址属性。
	- 如果不存在主题备选名称扩展是名称扩展但不包含相关属性, 则对证书主 题中找到的任何公用名称属性执行名称验证。
	- 如果证书出于名称验证目的而使用了通配符,则通配符只能位于第一个(最左)子域,且 必须是子域中的最后一个(最右)字符。出于名称验证的目的而将忽略任何不合规的通配 符条目。
- 对于 OSX,过期的证书仅在密钥链访问配置为 Show Expired Certificates 时显示。默认情况下, 过期的证书将隐藏,这可能会给用户造成困扰。

# 无效的服务器证书处理

为了应对不断增加的针对不受信任网络上移动用户的定向攻击,我们的进了客户端的安全保护,以 帮助阻止严重的安全漏洞。默认的客户端行为已更改,以提供一层额外防御来阻挡中间人攻击。

#### 用户交互

当用户尝试连接到安全网关,并且存在证书错误(由于过期、日期无效、密钥使用错误或 CN 不匹 配)时,用户会看到一个红色对话框,其中含有 Change Settings 和 Keep Me Safe 按钮。

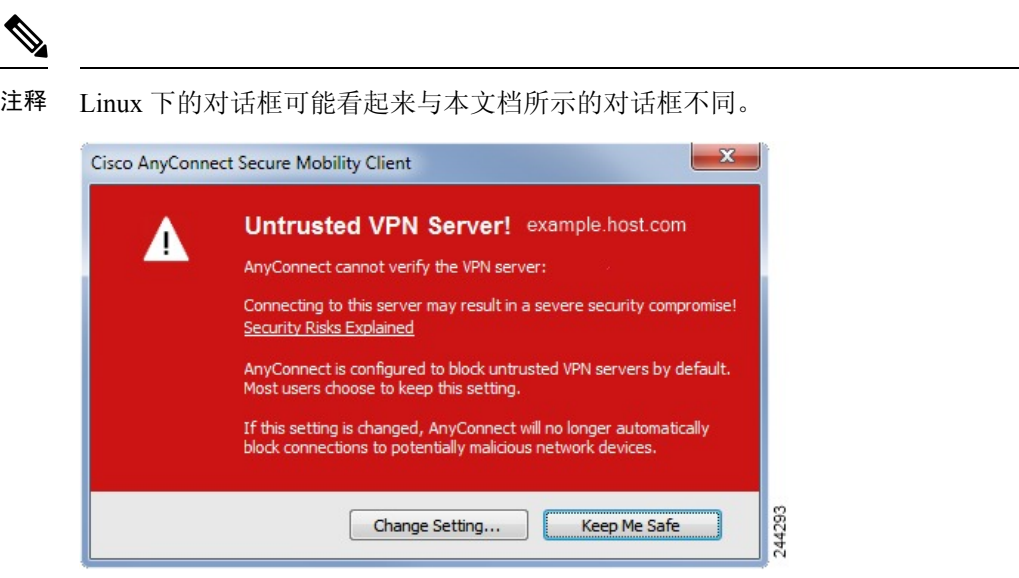

- 单击 **Keep Me Safe** 将取消连接。
- 单击 **Change Settings** 将打开 AnyConnect 的 Advanced > VPN >Preferences 对话框,用户可在其 中启用与不受信任服务器的连接。当前连接尝试将被取消。

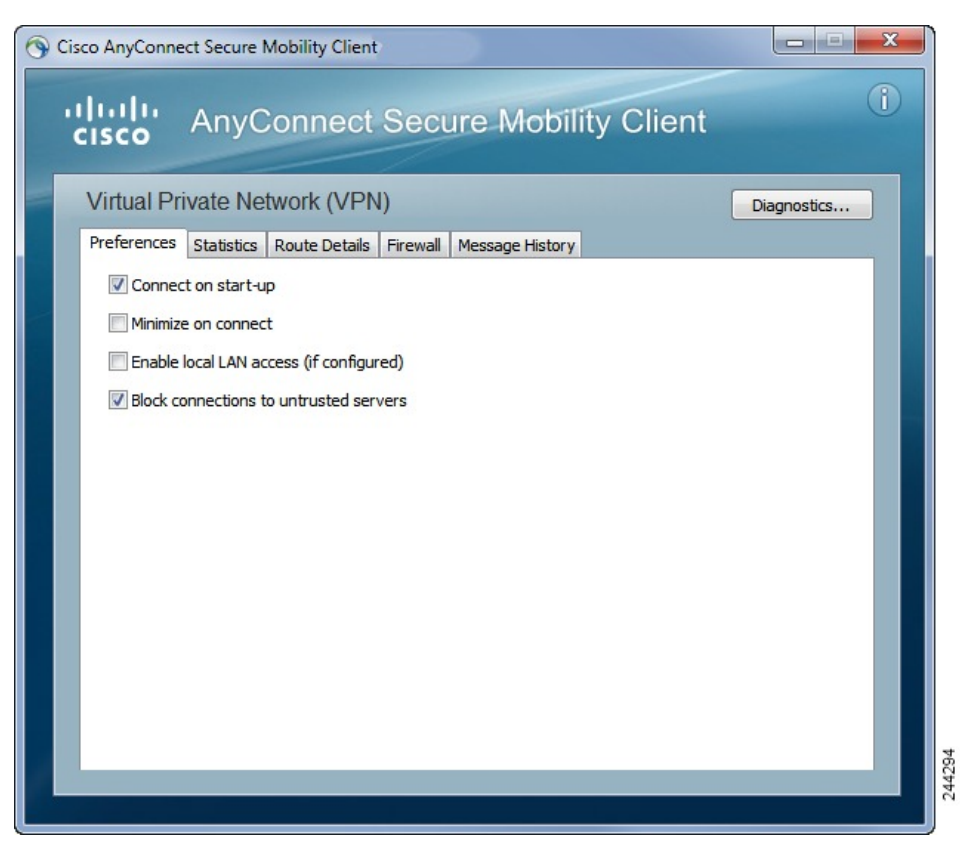

如果用户取消选中 Block connections to untrusted servers, 并且唯一的证书问题是 CA 不受信任, 则 用户下次尝试连接到此安全网关时,将看不到 Certificate Blocked Error Dialog 对话框; 他们只会看到 以下对话框:

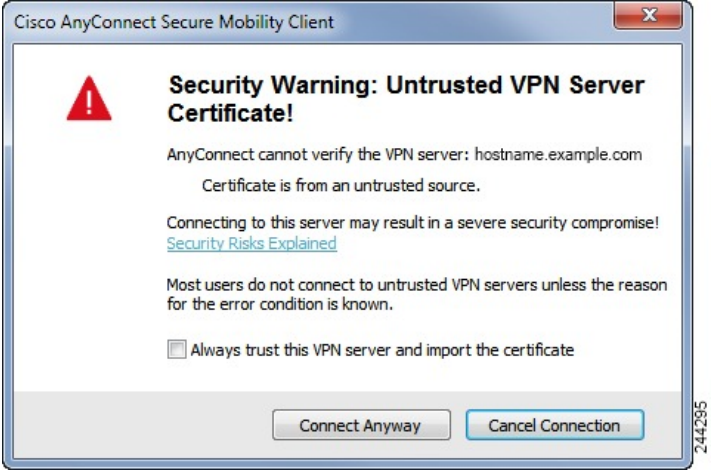

如果用户选中 **Always trust this VPN server and import the certificate** 选项,则未来与此安全网关的 连接不会提示用户继续。

如果用户在 **AnyConnect** 高级 **> VPN >** 首选项中选中阻止连接到不受信任的服务器,或者如果用户 的配置满足准则和限制一节所述模式列表中的条件之一,则不管是否在"配置文件编辑器"中启用 了"严格证书信任"选项, AnyConnect 都将拒绝无效的服务器证书和不受信任的服务器连接。 注释

#### 改进的安全行为

当客户端接受无效的服务器证书时,该证书保存在客户端的证书存储库中。以前,仅保存证书的拇 指指纹验证。请注意,仅当用户选择始终信任并导入无效服务器证书时,才保存无效证书。

不会出现管理权限改写而自动导致最终用户安全性降低的情况。要完全删除最终用户先前的安全决 策,请在用户的本地策略文件中启用 **Strict Certificate Trust**。启用 Strict Certificate Trust 后,用户将 看到一条错误消息,并且连接失败;没有用户提示。

有关在本地策略文件中启用 Strict Certificate Trust 的信息,请参[阅本地策略参数和值](b_AnyConnect_Administrator_Guide_4-8_chapter3.pdf#nameddest=unique_134)中的*AnyConnect* 本地策略参数和值部分。

#### 指南和限制

在以下情况下将拒绝无效服务器证书:

- AnyConnect VPN 客户端配置文件启用了 Always on,并且应用的组策略或 DAP 未将其关闭。
- 客户端的本地策略启用了 Strict Certificate Trust。
- AnyConnect 配置为在登录前启动。
- 使用机器证书存储库中的客户端证书进行身份验证。

# 配置仅证书身份验证

您可以指定想要用户使用AAA通过用户名和密码进行身份验证,还是使用数字证书验证(或同时使 用两种方式)。配置仅证书身份验证时,用户可以使用数字证书进行连接,不需要提供用户ID和密 码。

为了在使用多个组的环境中支持仅通过证书身份验证,您可以配置多个组 URL。每个组 URL 包含 一个不同的客户端配置文件,其中包含一些定制数据,以允许创建特定于组的证书映射。例如,可 在 ASA 上调配工程部的 Department OU值, 以便在此过程中的证书显示给 ASA 时将用户放入此组。

注释 用于向安全网关验证客户端身份的证书必须有效且受信任(由CA签署)。不接受自签客户端证书。

#### 过程

- 步骤 **1** 转到 **Configuration** > **Remote Access VPN** > **Network (Client) Access** > **AnyConnect Connection Profiles**。选择一个连接配置文件,然后单击 Edit。系统将打开 Edit AnyConnect Connection Profile 窗 口。
- 步骤 **2** 单击窗口左侧窗格中导航树的 **Basic** 节点(如果尚未单击)。在窗口右窗格的 **Authentication** 区域 中,启用 **Certificate** 方法。
- 步骤 **3** 单击 **OK** 应用更改。

# 配置证书注册

Cisco AnyConnect Secure Mobility Client 使用简单证书注册协议 (SCEP) 在客户端身份验证过程中调 配和续订证书。采用以下方式通过 AnyConnect IPsec 和 SSL VPN 连接到 ASA 来支持使用 SCEP 的 证书注册:

- SCEP 代理:ASA 作为客户端与证书颁发机构 (CA) 之间 SCEP 请求和响应的代理。
	- CA 必须能够接入 ASA, 而不是 AnyConnect 客户端, 因为客户端不会直接访问 CA。
	- 注册始终会由客户端自动发起。无需用户参与。

#### 相关主题

AnyConnect 配置文件编辑器, 证书注册

## **SCEP** 代理注册和操作

以下步骤说明如何获取证书,以及在为 SCEP 代理配置 AnyConnect 和 ASA 时如何建立基于证书的 连接。

**1.** 用户使用为证书和 AAA 身份验证配置的连接配置文件连接到 ASA 前端。ASA 向客户端请求证 书和 AAA 凭证进行身份验证。

- 2. 用户输入其 AAA 凭证,但有效证书不可用。此情形将在使用输入的 AAA 凭证建立隧道之后触 发客户端发送一个自动 SCEP 注册请求。
- **3.** ASA 将注册请求转发到 CA,并将 CA 的响应返回客户端。
- **4.** 如果 SCEP 注册成功,则客户端向用户显示一条(可配置的)消息,并断开当前会话连接。现 在,用户即可使用证书身份验证连接到 ASA 隧道组。

如果SCEP注册失败,客户端会向用户显示一条(可配置)消息并断开当前会话连接。用户应与 其管理员联系。

其他 SCEP 代理操作注意事项:

- 如果进行了相应的配置,则客户端将在证书过期之前自动续订,无需用户干预。
- SCEP 代理注册使用 SSL 进行 SSL 和 IPsec 隧道证书身份验证。

## 证书颁发机构要求

- 支持所有符合 SCEP 的 CA,包括 IOS CS、Windows Server 2003 CA 和 Windows Server 2008 CA。
- CA 必须处于自动授予型号。不支持证书轮询。
- 您可以将某些CA配置为将注册密码用邮件发送给用户,以增加一层安全保护。CA密码是发送 到证书颁发机构来识别用户的质询密码或令牌。然后,密码被配置在AnyConnect客户端配置文 件中,此配置文件成为授予证书之前 CA 验证的 SCEP 请求的一部分。

# 证书注册指南

- 对 ASA 的无客户端(基于浏览器的) VPN 访问不支持 SCEP 代理, 但 WebLaunch (无客户端 发起的 AnyConnect)支持 SCEP 代理。
- ASA 负载均衡支持通过 SCEP 注册。
- ASA 并不指出注册失败的原因,尽管它记录从客户端收到的请求。必须在 CA 或客户端上调试 连接问题。
- ASA 上的仅通过证书身份验证和证书映射:

为了在使用多个组的环境中支持仅通过证书身份验证,您可以配置多个组 URL。每个组 URL 包含一个不同的客户端配置文件,其中包含一些定制数据,以允许创建特定于组的证书映射。 例如,会在 ASA 上配置 Engineering 的 Department OU 值, 以便当来自此进程的证书呈现给 ASA 时将用户放入此隧道组中。

• 识别注册连接应用策略。

在 ASA 上, aaa.cisco.sceprequired 属性可用于捕获注册连接和在选择的 DAP 记录中应用适当的 策略。

• Windows 证书警告:

配置 **VPN** 访问

Windows 客户端在首次尝试从证书颁发机构获得证书时可能收到一条警告。出现提示时,用户 必须单击 Yes。这会允许他们导入根证书。它不影响他们使用客户端证书进行连接。

# 配置 **SCEP** 代理证书注册

#### 为 **SCEP** 代理注册配置 **VPN** 客户端配置文件

过程

步骤 **1** 打开 VPN 配置文件编辑器,从导航窗格中选择 **Certificate Enrollment**。

- 步骤 **2** 选择 **Certificate Enrollment**。
- 步骤 **3** 配置在注册证书中要请求的 **Certificate Contents**。有关证书字段的定义,请参阅 [AnyConnect](b_AnyConnect_Administrator_Guide_4-8_chapter3.pdf#nameddest=unique_121) 配置文 [件编辑器、证书注册。](b_AnyConnect_Administrator_Guide_4-8_chapter3.pdf#nameddest=unique_121)
	- 如果您使用 %machineid%, 则必须为桌面客户端加载 HostScan/Posture。 注释
		- 对于移动客户端,必须指定至少一个证书字段。

#### 配置 **ASA** 以支持 **SCEP** 代理注册

对于 SCEP 代理,一个 ASA 连接配置文件支持证书注册和证书的授权 VPN 连接。

### 过程

步骤1 创建组策略, 例如, cert\_group。设置以下字段:

- 在 General 中的 **SCEP Forwarding URL** 内输入 CA 的 URL。
- 在"高级"> "AnyConnect 客户端"窗格中, 取消选中要下载的客户端配置文件的继承, 并指 定为 SCEP 代理配置的客户端配置文件。例如, 指定 ac\_vpn\_scep\_proxy 客户端配置文件。

步骤 **2** 为证书注册和证书授权连接创建连接配置文件,例如 cert\_tunnel。

- 身份验证:两者(AAA 和证书)。
- 默认组策略: cert group。
- 在 Advanced > General 中,选中 **Enable SCEP Enrollment for this Connction Profile**。
- 在 Advanced > GroupAlias/Group URL 中, 创建包含此连接配置文件的组 (cert\_group) 的组 URL。

## 为 **SCEP** 设置 **Windows 2008** 服务器证书颁发机构

如果证书颁发机构软件在 Windows 2008 服务器上运行,您可能需要对服务器做出以下配置更改之 一,以支持 SCEP 与 AnyConnect 一起使用。

## 在证书颁发机构上禁用 **SCEP** 密码

以下步骤说明如何禁用 SCEP 质询密码,以便客户端无需在 SCEP 注册之前提供带外密码。

过程

- 步骤 **1** 在认证中心服务器上,启动注册编辑器。您可以通过依次选择开始 > 运行,键入 **regedit** 并单击确 定来执行此操作。
- 步骤 **2** 导航到 HKEY\_LOCAL\_MACHINE\SOFTWARE\Microsoft\Cryptography\MSCEP\EnforcePassword。 如果 EnforcePassword 密钥不存在,请将其创建为新密钥。
- 步骤 **3** 编辑 EnforcePassword,并将其设置为"0"。如果不存在,请将其创建为 REG-DWORD。
- 步骤 4 退出 regedit, 然后重新引导证书颁发机构服务器。

#### 在证书颁发机构上设置 **SCEP** 模板

以下步骤说明如何创建证书模板,并将其指定为默认的 SCEP 模板。

#### 过程

- 步骤 **1** 启动 Server Manager。可通过选择 Start > Admin Tools > Server Manager 执行此操作。
- 步骤 **2** 展开 Roles > Certificate Services(或 AD Certificate Services)。
- 步骤 **3** 导航到 CA Name > Certificate Templates。
- 步骤 **4** 右键单击 **Certificate Templates > Manage**。
- 步骤 **5** 从 Cert Templates Console 中,右键单击用户模板并选择 **Duplicate**
- 步骤 **6** 为新模板选择 **Windows Server 2008 version** ,然后单击 **OK**。
- 步骤 **7** 将模板显示名更改为描述性名称,如 NDES-IPSec-SSL。
- 步骤 **8** 调整站点的有效期。大多数站点选择三年或更长有效期以避免证书过期。
- 步骤 **9** 在 Cryptography 选项卡中,为部署设置最小密钥长度。
- 步骤 **10** 在 Subject Name 选项卡中,选择 **Supply in Request**。
- 步骤 **11** 在 Extensions 选项卡中,将 Application Policies 设置为至少包括:
	- 客户端身份验证
	- IP 安全端系统
	- IP 安全 IKE intermediate
- IP 安全隧道终止
- IP 安全用户

这些值对于 SSL 或 IPsec 有效。

- 步骤 12 单击 Apply, 然后单击 OK 保存新模板。
- 步骤 13 从 Server manager > Certificate Services-CA Name, 右键单击 Certificate Templates。选择 New > Certificate Template to Issue,然后选择您创建的新模板(在本示例中为 NDES-IPSec-SSL)并单击 **OK**。
- 步骤 **14** 编辑注册表。您可以通过选择 Start > Run、regedit 并单击 **OK** 执行此操作。
- 步骤 **15** 导航到 HKEY\_LOCAL\_MACHINE\SOFTWARE\Microsoft\Cryptography\MSCEP。
- 步骤 **16** 将以下三个关键字的值设置为 **NDES-IPSec-SSL**。
	- EncryptionTemplate
	- GeneralPurposeTemplate
	- SignatureTemplate

步骤 **17** 单击 **Save**,并重新启动证书颁发机构服务器。

# 配置证书到期通知

配置 AnyConnect 以提醒用户其身份验证证书即将到期。**Certificate Expiration Threshold** 设置指定 AnyConnect在证书到期之前多少天提醒用户其证书即将到期。AnyConnect在每次连接时都会提醒用 户,直到证书实际到期或已获取新证书。

注释 证书到期阈值功能不能与 RADIUS 一起使用。

过程

- 步骤 **1** 打开 VPN 配置文件编辑器,从导航窗格中选择 **Certificate Enrollment**。
- 步骤 **2** 选择 **Certificate Enrollment**。
- 步骤 **3** 指定 **Certificate Expiration Threshold**。

这是 AnyConnect 在证书到期前提醒用户其证书即将到期的天数。

默认值为 0(不显示警告)。范围为 0 至 180 天。

步骤 **4** 单击确定。

# 配置证书选择

以下步骤显示AnyConnect配置文件中可以配置证书搜索方式的所有位置,以及在客户端系统中选择 证书的方式。这些都不是必须执行的步骤,如果您未指定任何条件,AnyConnect将使用默认密钥匹 配。

AnyConnect 读取 Windows 上的浏览器证书存储区。对于 Linux, 必须创建隐私增强邮件 (PEM) 格式 的文件存储。对于 macOS,可以使用隐私增强邮件 (PEM) 格式的文件存储或密钥链。

过程

步骤1 Windows 和 macOS: 配置要使用的证书存储区, 第43页

在 VPN 客户端配置文件中指定 AnyConnect 使用的证书存储库。

步骤 2 仅限 Windows: 提示 Windows [用户选择身份验证证书](#page-44-0), 第 45 页

配置 AnyConnect,为用户显示有效的证书列表,让他们选择证书以对会话进行身份验证。

- 步骤3 对于 macOS 和 Linux 环境: 为 macOS 和 Linux 创建 PEM [证书存储区](#page-45-0), 第46页
- 步骤 **4** 对于 macOS 和 Linux 环境:在 VPN 本地策略配置文件中选择要排除的证书存储库。
- 步骤 **5** [配置证书匹配](#page-45-1) ,第 46 页

配置AnyConnect在存储库中搜索证书时尝试匹配的密钥。您可以指定密钥、扩展密钥,并添加定制 扩展密钥。还可以使用可分辨名称指定 AnyConnect 匹配的运算符值型号。

# <span id="page-42-0"></span>配置要使用的证书存储区

对于 Windows 和 macOS,系统会为 VPN 客户端配置文件中使用的 AnyConnect 提供单独的证书存储 区。您可以有一种或多种证书身份验证组合并可配置安全网关,以指令客户端对于特定的 VPN 连 接,可以接受多种证书身份验证选项中的哪一种。例如,如果您在本地策略文件中将 ExcludeMacNativeCertStore 设置为 *true* (以强制 AnyConnect 仅使用文件证书存储区, 例如用户和系 统文件证书存储区), 并将基于配置文件的证书存储区设置为"登录"(以强制AnyConnect仅使用 证书存储区,例如登录和动态智能卡密钥链,以及用户文件存储区),则AnyConnect中的组合过滤 结果将严格使用用户文件证书存储区。

拥有计算机管理权限的用户有权访问两个证书存储库。没有管理权限的用户只能访问用户证书存储 库。通常,Windows 用户不具备管理权限。选择 **Certificate Store Override** 将允许 AnyConnect 访问 计算机存储库,即使在用户没有管理权限时也是如此。

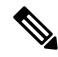

计算机存储库的访问控制会因 Windows 版本和安全设置而异。因此,即使用户具备管理权限,也可 能无法使用计算机存储库中的证书。在此情况下,选择 **Certificate Store Override** 可允许访问计算 机存储库。 注释

 $\overline{\phantom{a}}$ 

 $\Box$ 

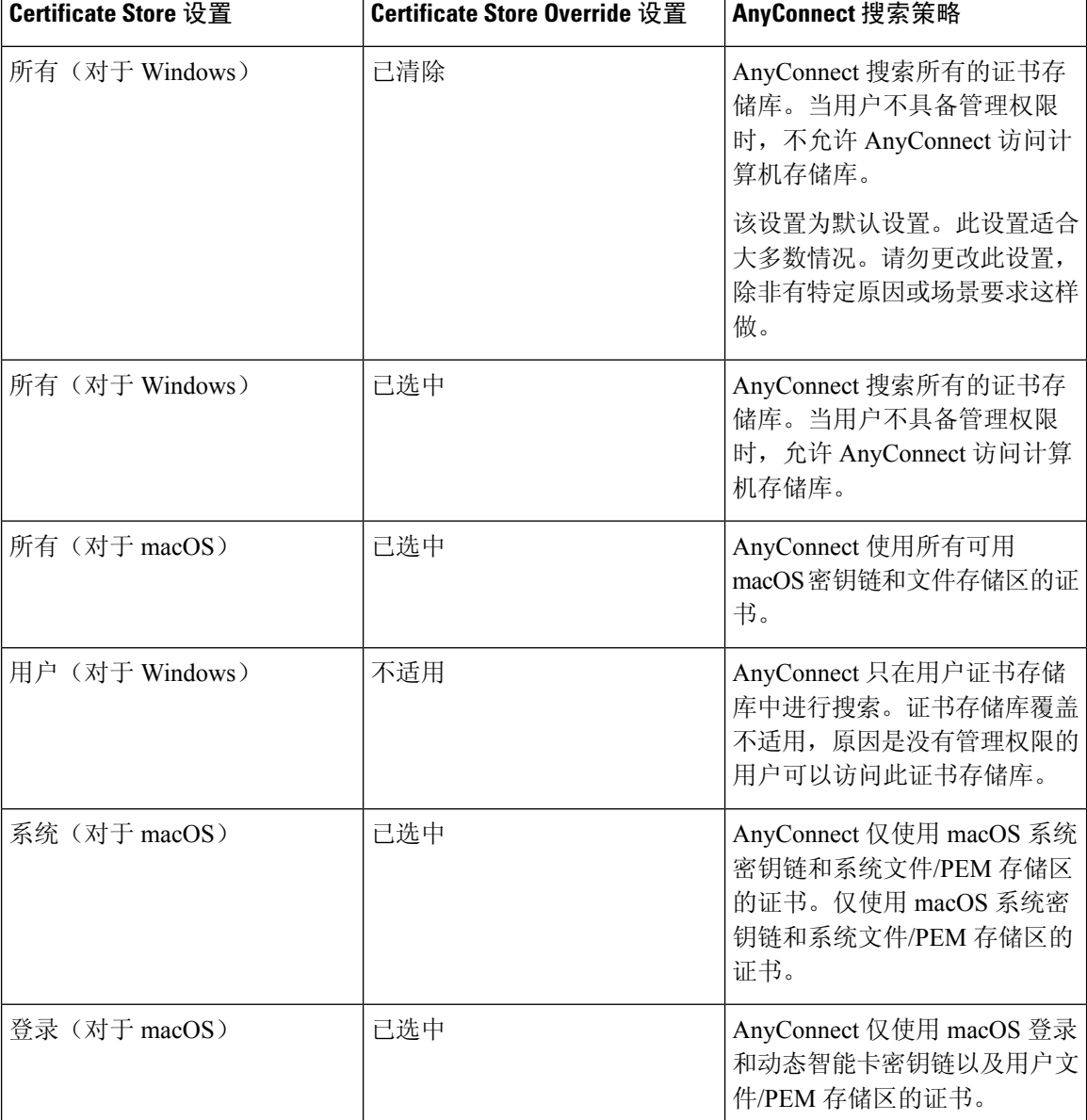

下表介绍 AnyConnect 如何根据搜索的证书存储区和证书存储区覆盖是否被选中来搜索客户端中的证 书。

## 使用多重证书身份验证

开始之前

- 仅在桌面平台(Windows、OS X 和 Linux)上受支持。
- 您必须已在 VPN 配置文件中启用了 *AutomaticCertSelection*。
- 您在该 VPN 配置文件中设置的证书匹配配置将限制可用于多重证书身份验证的证书。

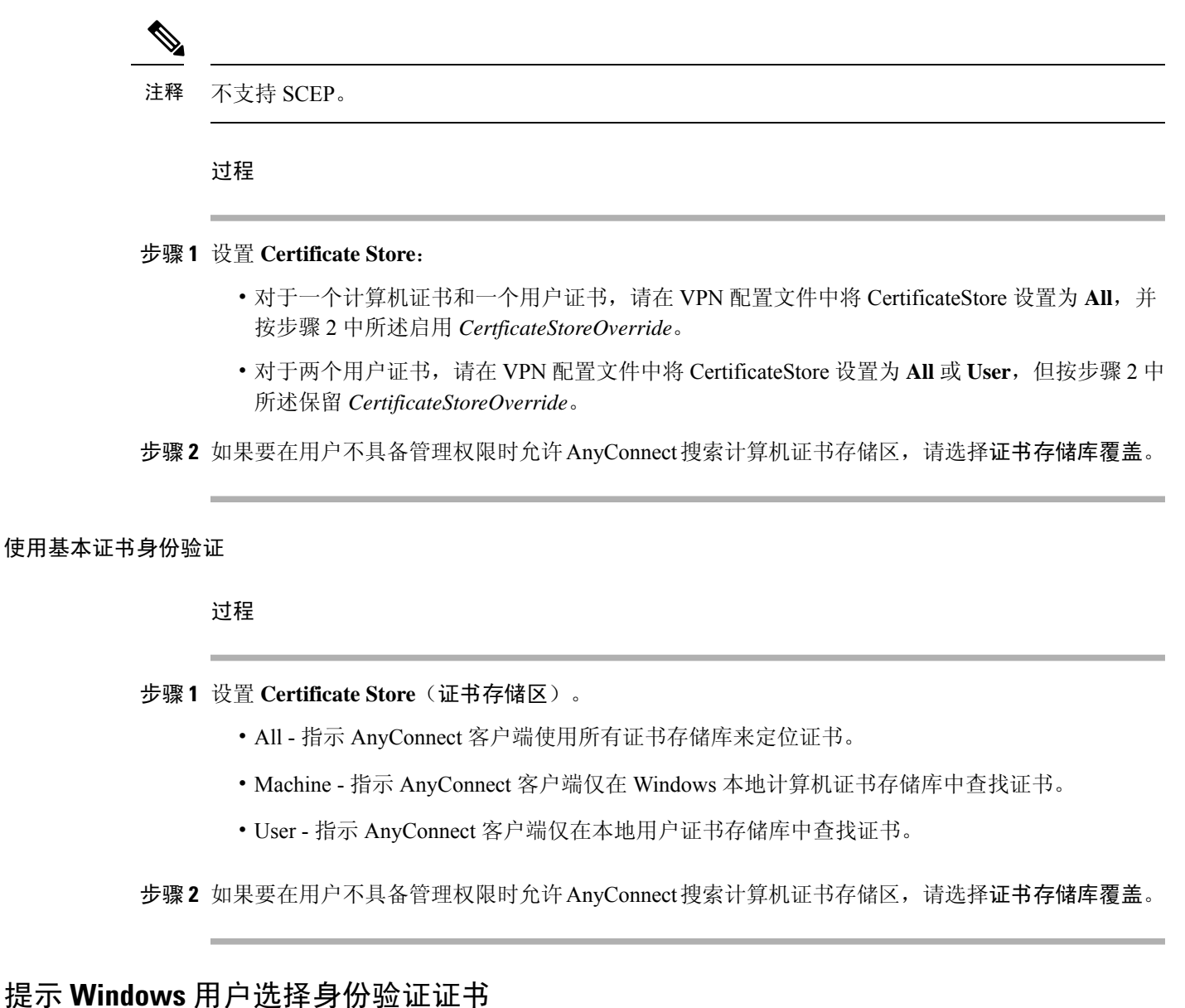

<span id="page-44-0"></span>您可以将AnyConnect配置为向用户显示有效证书列表并让他们选择证书以对会话进行身份验证。已 到期的证书未必会视作无效。例如,如果使用的是SCEP,则服务器可能会向客户端颁发新证书。消 除已到期的证书可能会完全阻止客户端进行连接,因此需要手动干预和频带外证书分发。AnyConnect 仅限制基于与安全相关的属性(例如密钥用途、密钥类型和强度等)的客户端证书,具体取决于配 置的证书匹配规则。此配置仅对 Windows 可用。默认情况下,用户证书选择被禁用。

## 过程

步骤 **1** 打开 VPN 配置文件编辑器,从导航窗格中选择 **Preferences (Part 2)**。

步骤 **2** 要启用证书选择,请取消选中 **Disable Certificate Selection**。

步骤 **3** 取消选中用户可控制,除非您要用户能够在高级 > **VPN** > 首选项窗格中打开和关闭自动证书选择。

# <span id="page-45-0"></span>为 **macOS** 和 **Linux** 创建 **PEM** 证书存储区

AnyConnect 支持从隐私增强型邮件 (PEM) 格式化文件存储区中检索证书。AnyConnect 从远程计算 机上的文件系统读取 PEM 格式化的证书文件,对其进行验证和签署。

### 开始之前

为了使客户端在任何情况下都能获得适当的证书,请确保您的文件满足以下要求:

- 所有证书文件必须以扩展名 .pem 结尾。
- 所有的私钥文件都必须以扩展名 .key 结尾。
- 客户端证书及其对应的私有密钥必须具有相同的文件名。例如:client.pem 和 client.key。

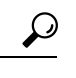

提示 可以使用指向 PEM 文件的软链接,而不是保留 PEM 文件的副本。

要创建 PEM 文件证书存储区,请创建如下列出的路径和文件夹。将相应的证书置于这些文件夹中:

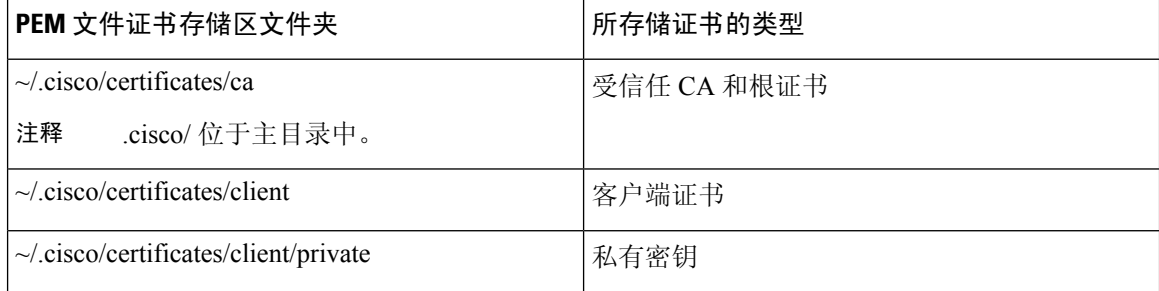

计算机证书与 PEM 文件证书相同(除了根目录)。对于计算机证书,用 /opt/.cisco 替代 ~/.cisco。否 则,将应用列出的证书的路径、文件夹和类型。

# <span id="page-45-1"></span>配置证书匹配

AnyConnect 可将其证书搜索限于匹配一组特定密钥的证书。证书匹配是在 AnyConnect VPN 客户端 配置文件的证书匹配窗格中设置的全局条件。条件包括:

- 密钥使用
- 扩展密钥使用
- 可分辨名称

## 相关主题

AnyConnect 配置文件编辑器, 证书匹配

## 配置密钥使用

选择 **Key Usage** 密钥会将 AnyConnect 可用的证书限于至少有一个所选密钥的证书。支持的密钥列在 VPN 客户端配置文件的 **Key Usage** 列表中,其中包括:

- DECIPHER\_ONLY
- ENCIPHER\_ONLY
- CRL\_SIGN
- KEY\_CERT\_SIGN
- KEY\_AGREEMENT
- DATA\_ENCIPHERMENT
- KEY\_ENCIPHERMENT
- NON\_REPUDIATION
- DIGITAL\_SIGNATURE

如果指定一个或多个条件,证书必须匹配至少一个条件才被视为匹配的证书。

## 配置扩展密钥使用

选择 **Extended Key Usage** 密钥会将 AnyConnect 可用的证书限于具有这些密钥的证书。下表列出一 组已知的限制条件及其对应的对象标识符 (OID)。

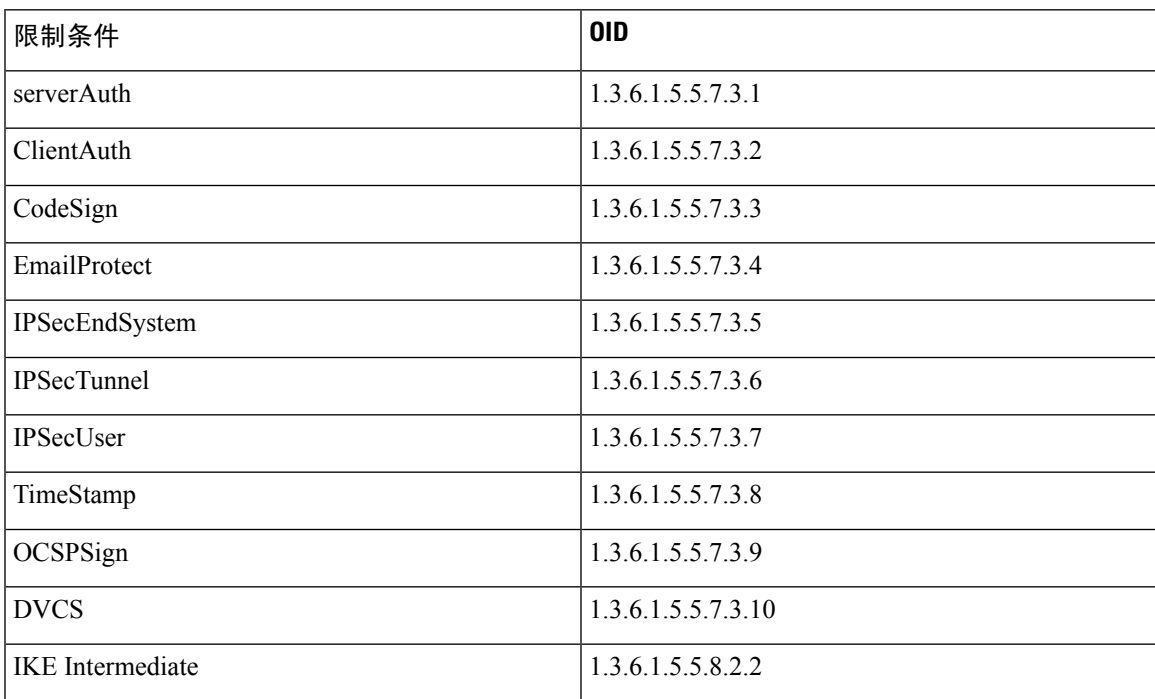

## 配置自定义扩展匹配密钥

所有其他 OID(例如本文档的一些示例中所使用的 1.3.6.1.5.5.7.3.11) 被视为"自定义"。作为管理 员, 如果您所需的 OID 未包含在众所周知的集合中, 则可以添加自己的 OID。

## 配置证书可分辨名称

**Distinguished Name** 表包含证书标识符,用于将客户端可以使用的证书限于符合指定条件的证书。 单击 **Add** 按钮以在列表中添加条件,并且设置值或通配符以与添加了条件的内容匹配。

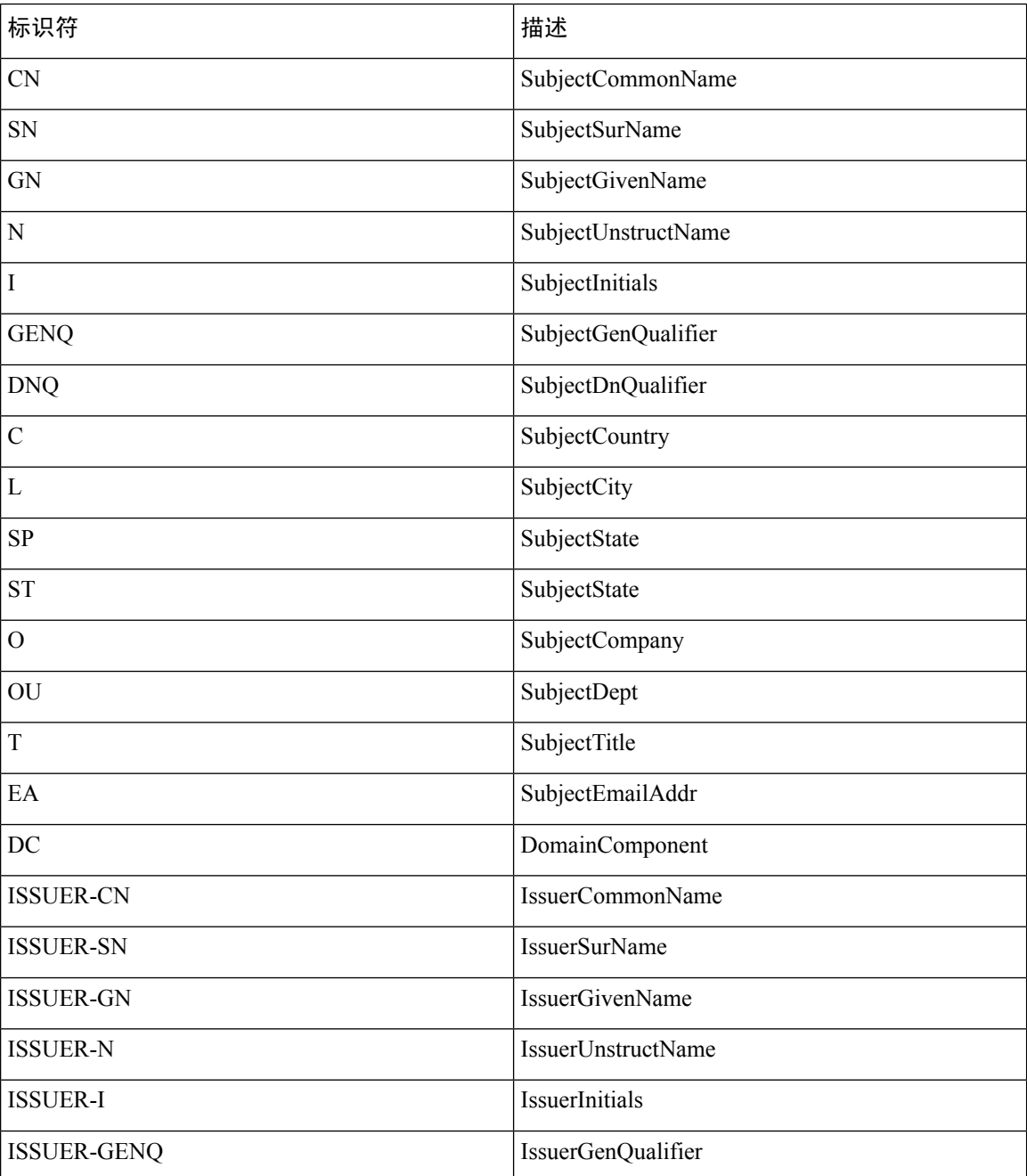

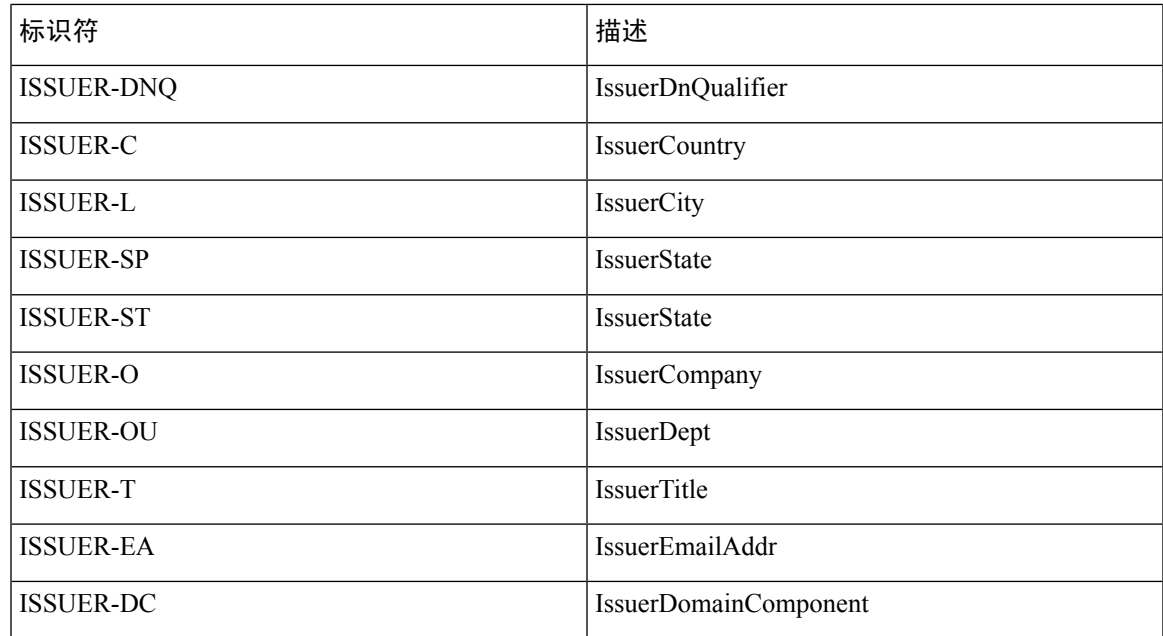

**Distinguished Name** 可以包含零个或多个匹配条件。证书必须匹配所有指定的条件才被视为匹配的 证书。**Distinguished Name** 匹配指定证书必须或不能具有指定的字符串,并且指定是否允许对字符 串使用通配符。

# 使用 **SAML** 进行 **VPN** 身份验证

可以使用与 ASA 版本 9.7.1 集成的 SAML 2.0 进行初始会话身份验证。AnyConnect 4.6 引入了一个增 强版的与嵌入浏览器的 SAML 集成, 以替换以前版本中的本机(外部)浏览器集成。当连接到为 SAML 身份验证配置的隧道组时,AnyConnect 会打开一个嵌入式浏览器窗口以完成身份验证过程。 每次 SAML 尝试都使用新的浏览器会话, 而浏览器会话特定于 AnyConnect (会话状态不与任何其他 浏览器共享)。尽管每次 SAML 身份验证尝试在开始时都没有会话状态,但尝试之间仍保持永久 cookie。

### 平台特定的要求

您必须满足以下系统要求,才能在嵌入式浏览器中使用 SAML:

- Windows Windows 7 (和更高版本)、Internet Explorer 11 (和更高版本)
- macOS macOS 10.10 (或更高版本) (AnyConnect 正式支持 macOS 10.11 或更高版本)
- Linux WebKitGTK+ 2.1 x(或更高版本)、Red Hat 7.4(或更高版本)官方软件包和 Ubuntu 16.04(或更高版本)

## 升级过程

具有本机(外部)浏览器的 SAML 2.0 在 AnyConnect 4.4 和 AnyConnect 4.5 以及 ASA 9.7.x、9.8.x 和 9.9.1 版中可用。具有嵌入式浏览器的全新增强版本要求升级到 AnyConnect 4.6 和 ASA 9.7.1.24 (或 更高版本)、9.8.2.28(或更高版本)或 9.9.2.1(或更高版本)。

在升级或部署具有嵌入式浏览器 SAML 集成的前端或客户端设备时,请注意以下情况:

- 如果您先部署 *AnyConnect 4.6*,则本机(外部)浏览器和嵌入式浏览器 SAML 集成将按预期进 行,无需进一步操作。AnyConnect 4.6 支持现有的或已更新的 ASA 版本,即使首先部署 AnyConnect 也是如此。
- 如果您首先部署更新的 ASA 版本(具有嵌入式浏览器 SAML 集成),则必须依次升级 AnyConnect, 因为默认情况下, 更新的 ASA 版本与 AnyConnect 4.6 之前版本的本机(外部)浏 览器 SAML 集成不向后兼容。任何现有 AnyConnect 4.4 或 4.5 客户端的升级都在身份验证之后 进行,并且要求您在隧道组配置中启用 **saml external-browser** 命令。

在使用 SAML 时, 请遵循以下指导原则:

- 如果在故障转移型号下使用永远在线 VPN, 则不支持外部 SAML IdP (但是, 使用内部 SAML IdP, ASA 会代理到 IdP 的所有流量并且受支持)
- 在嵌入式浏览器中不允许不受信任的服务器证书。
- CLI 或 SBL 型号中不支持嵌入式浏览器 SAML 集成。
- (仅移动设备)不支持单一注销。
- 在网络浏览器中建立的 SAML 身份验证不会与 AnyConnect 共享, 反之亦然。
- 根据具体配置,在使用嵌入式浏览器连接到前端时, 会使用各种不同的方法。例如, 尽管 AnyConnect 相比于 IPv6 连接更喜欢 IPv4 连接,但嵌入式浏览器可能更喜欢 IPv6,或反之亦 然。同样, 在尝试代理和收到失败后, AnyConnect 可能会回退到没有代理状态, 而嵌入式浏览 器在尝试代理并收到失败后可能会停止导航。
- 为了使用 SAML 功能, 必须使您的 ASA 网络时间协议 (NTP) 服务器与 IdP NTP 服务器同步。
- ASDM 上的 VPN 向导目前不支持 SAML 配置。
- SAML IdP *NameID* 属性确定用户的用户名,并且用于授权、记帐和 VPN 会话数据库。
- 如果您希望用户每次通过 SAML 建立 VPN 会话时,都使用身份提供程序 (IdP) 重新进行身份验 证, 则应该在 AnyConnect 配置文件编辑器, 首选项 (第 1 部分) 中将 Auto Reconnect 设置为 *ReconnectAfterResume*。
- 由于具有嵌入式浏览器的 AnyConnect 会针对每个 VPN 尝试使用新的浏览器会话,因此,如果 IdP 使用 HTTP 会话 cookie 来跟踪登录状态,则用户每次都必须重新进行身份验证。这种情况 下,配置 **>** 远程接入 **VPN >** 无客户端 **SSL VPN** 接入 **>** 高级 **>** 单点登录服务器 > 中的强制重新 验证设置对 AnyConnect 启动的 SAML 身份验证没有任何影响。

有关其他配置详细信息,请参阅相应版本(9.7 或更高版本)的思科 ASA 系列 VPN [配置指南中](http://www.cisco.com/c/en/us/support/security/asa-5500-series-next-generation-firewalls/products-installation-and-configuration-guides-list.html)的使 用 *SAML 2.0* 的 *SSO* 部分。

# 使用 **SDI** 令牌 **(SoftID)** 集成进行 **VPN** 身份验证

AnyConnect 支持在 Windows 7 x86 (32 位) 和 x64 (64 位) 上运行 RSA SecurID 客户端软件 1.1 版 和更高版本。

RSA SecurID 软件验证器可减少用户为确保企业资产访问安全而需要管理的项目数量。远程设备上 的 RSA SecurID 软件令牌将生成一个随机的一次性验证码,该验证码每 60 秒变更一次。术语 SDI 的 全称是 Security Dynamics, Inc. 技术,指代这一项使用硬件和软件令牌的一次性密码生成技术。

通常情况下,用户通过单击工具托盘中的AnyConnect图标、选择希望连接的连接配置文件,然后在 身份验证对话框中输入适当的凭证来建立AnyConnect连接。登录(质询)对话框将匹配为用户所属 的隧道组配置的身份验证类型。登录对话框中的输入字段可明确表明身份验证需要哪类输入。

对于 SDI 身份验证,远程用户需要在 AnyConnect 软件界面中输入 PIN(个人识别码)并接收 RSA SecurID 验证码。用户在安全应用中输入验证码后,RSA 身份验证管理器将验证该验证码并准许用 户获得访问权限。

使用RSASecurID硬件或软件令牌的用户将看到输入字段,这些字段指示用户应输入验证码或PIN, PIN 或验证码以及对话框底部的状态行可提供更多要求信息。用户直接向 AnyConnect 用户界面输入 软件令牌 PIN 或密码。

初始登录对话框的外观取决于安全网关设置:用户可通过主登录页面、主索引 URL、隧道组登录页 面或隧道组URL(URL/隧道组)访问安全网关。要通过主登录页面访问安全网关,则必须在"网络 (客户端)接入 AnyConnect 连接配置文件 (Network (Client) Access AnyConnect ConnectionProfiles)"页 面上选中"允许用户选择连接(Allow user to select connection)"复选框。在任何一种情况中,安全网 关都会向客户端发送登录页面。主登录页面具有可供用户选择隧道组的下拉列表。由于在URL中指 定隧道组,隧道组登录页面不含下拉列表。

在主登录页面(具有连接配置文件或隧道组的下拉列表)上,默认隧道组的身份验证类型将确定密 码输入字段标签的初始设置。例如,如果默认隧道组使用SDI身份验证,则字段标签为"Passcode", 但如果默认隧道组使用 NTLM 身份验证,字段标签为"Password"。在 2.1 版及更高版本中,字段 标签不会因用户选择不同的隧道组而动态更新。对于隧道组登录页面,字段标签将与隧道组要求匹 配。

客户端支持在密码输入字段中输入 RSA SecurID 软件令牌 PIN。如果安装 RSA SecurID 软件令牌软 件,并且隧道组身份验证类型为 SDI, 则字段标签为"Passcode",并且状态栏会声明"Enter a username and passcode or software token PIN"。如果使用 PIN, 则针对同一隧道组和用户名的后续连 续登录都将包含"PIN"字段标签。客户端使用输入的 PIN 从 RSA SecurID 软件令牌 DLL 检索验证 码。每次身份验证成功后,客户端均会保存隧道组、用户名以及身份验证类型,保存的隧道组将成 为新的默认隧道组。

AnyConnect 接受针对任意 SDI 身份验证的验证码。即使密码输入标签为"PIN",用户仍可按照状 态栏的指示输入验证码。客户端将按照原样向安全网关发送验证码。如果使用验证码,则针对同一 隧道组和用户名的后续连续登录都将包含"Passcode"字段标签。

RSASecureIDIntegration 配置文件设置有三个可能的值:

• Automatic - 客户端首先尝试一种方法, 如果失败, 则尝试另一种方法。默认将用户输入视为令 牌验证码 (HardwareToken), 如果失败, 则将其视为软件令牌 PIN (SoftwareToken)。如果身份验 证成功,该成功方法将设置为新 SDI 令牌类型,并缓存在用户首选项文件中。对于下一次身份 验证尝试, SDI 令牌类型将定义首先尝试的方法。通常, 用于当前身份验证尝试的令牌与上次 成功身份验证尝试中使用的令牌相同。然而,当用户名或组选择更改时,它将恢复为首先尝试 默认方法,如输入字段标签所示。

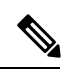

SDI 令牌类型仅在自动设置中有意义。当身份验证型号不是自动型号时, 可以忽略 SKI 令牌类型的日志。HardwareToken 作为默认选项可避免触发 下一个令牌型号。 注释

- SoftwareToken 客户端始终将用户输入视为软件令牌 PIN, 输入字段标签为"PIN:"。
- HardwareToken 客户端始终将用户输入视为令牌验证码,输入字段标签为"Passcode:"。

AnyConnect 不支持将多个令牌的令牌选择导入 RSA 软件令牌客户端软件。相反,客户端使用通过 RSA SecurID 软件令牌 GUI 选择的默认选项。 注释

# **SDI** 身份验证交换的类别

所有 SDI 身份验证交换均属于以下类别之一:

- 普通 SDI 身份验证登录
- 新用户型号
- 新 PIN 型号
- 清除 PIN 型号
- 下一个令牌码型号

### 普通 **SDI** 身份验证登录

普通登录质询始终用作第一个质询。SDI 身份验证用户必须分别在用户名和验证码或 PIN 字段中提 供用户名和令牌验证码(或者在使用软件令牌时提供 PIN)。客户端将信息返回到安全网关(中心 站点设备),然后安全网关使用身份验证服务器(SDI 或通过 RADIUS 代理的 SDI)对身份验证进 行验证。

如果身份验证服务器接受身份验证请求,则安全网关会将成功页面发送回客户端,身份验证交换完 成。

如果验证码不被接受,则身份验证失败,安全网关会发送一个新的登录质询页面以及一条错误消息。 如果达到 SDI 服务器上的验证码失败次数阈值,则 SDI 服务器会将令牌放入下一个令牌码型号中。

#### 新用户型号、清除 **PIN** 型号和新 **PIN** 型号

PIN 只能在 SDI 服务器上由网络管理员清除。

在新用户型号、清除 PIN 型号和新 PIN 型号中, AnyConnect 缓存用户创建的 PIN 或系统分配的 PIN, 供以后在"下一个验证码"登录质询中使用。

从远程用户的角度来看,清除 PIN 型号和新用户型号是相同的,而且安全网关对两者同等对待。在 这两种情况下,远程用户要么必须输入新 PIN, 要么由 SDI 服务器分配一个新 PIN。唯一的区别在 于对初始质询的用户响应。

对于新 PIN 型号,现有 PIN 用于生成验证码,就像在任何普通质询中一样。对于清除 PIN 型号,硬 件令牌根本不会使用 PIN,用户只需输入令牌码。连续八个零 (00000000) 的 PIN 用于为 RSA 软件令 牌生成验证码。无论哪种情况,SDI服务器管理员都必须通知用户使用什么PIN值(如果有的话)。

将新用户添加到 SDI 服务器与清除现有用户的 PIN 这两种操作会得到相同的结果。在这两种情况 下,用户必须提供新 PIN 或者由 SDI 服务器分配一个新 PIN。在这些型号中,对于硬件令牌,用户 只需从 RSA 设备输入一个令牌码。无论哪种情况, SDI 服务器管理员都必须通知用户使用什么 PIN 值(如果有的话)。

#### 创建新 **PIN**

如果没有当前 PIN,则 SDI 服务器要求满足以下条件之一(具体取决于系统的配置):

- 系统必须给用户分配一个新 PIN(默认值)
- 用户必须创建一个新 PIN
- 用户可以选择创建 PIN 或由系统分配 PIN

如果 SDI 服务器配置为允许远程用户选择是创建 PIN 还是由系统分配 PIN, 则登录屏幕会显示一个 包含这些选项的下拉列表。状态行提供提示消息。

对于系统分配的 PIN, 如果 SDI 服务器接受用户在登录页面上输入的验证码, 则安全网关会向客户 端发送系统分配的 PIN。客户端向安全网关发送回响应,表示用户看到了新 PIN,系统继续"下一 个验证码"质询。

如果用户选择创建新 PIN, 则 AnyConnect 会显示一个对话框以便输入该 PIN 。 PIN 必须是一个 4 到 8 位的数字。由于 PIN 是一种类型的密码,用户在这些输入字段中输入的任何内容都显示为星号。

使用 RADIUS 代理时, PIN 确认是继原始对话框之后的一个单独质询。客户端将新 PIN 发送到安全 网关,安全网关继续"下一个验证码"质询。

#### "下一个验证码"和"下一个令牌代码"质询

对于"下一个验证码"质询,客户端使用在创建或分配新 PIN 过程中缓存的 PIN 值从 RSA SecurID 软件令牌DLL 检索下一个验证码并将其返回给安全网关,而不会提示用户。同样,对于软件令牌的 "下一个令牌代码"质询,客户端从 RSA SecurID 软件令牌 DLL 检索下一个令牌代码。

## 比较本地 **SDI** 与 **RADIUS SDI**

网络管理员可以配置安全网关,以允许通过以下型号之一进行 SDI 身份验证:

- 本地 SDI 指安全网关中与 SDI 服务器直接通信以便处理 SDI 身份验证的本地能力。
- RADIUS SDI 指安全网关使用 RADIUS SDI 代理(与 SDI 服务器通信)执行 SDI 身份验证的过 程。

对于远程用户而言,本地 SDI 和 RADIUS SDI 看起来是相同的。由于 SDI 消息在 SDI 服务器上可配 置,ASA 上的消息文本必须与 SDI 服务器上的消息文本匹配。否则,向远程客户端用户显示的提示 可能不适合身份验证过程中所需的操作。AnyConnect 可能无法响应,并且身份验证可能失败。

RADIUS SDI 质询基本上反映本地 SDI 交换,仅有极少例外情况。因为两者最终都与 SDI 服务器进 行通信,需从客户端获取的信息和索取信息的顺序相同。

在身份验证过程中,RADIUS 服务器向 ASA 显示访问质询消息。这些质询消息中有包含来自 SDI 服 务器的文本的应答消息。ASA 直接与某 SDI 服务器通信时的消息文本与通过 RADIUS 代理通信时的 消息文本不同。因此,为了向 AnyConnect 显示为本地 SDI 服务器, ASA 必须解析来自 RADIUS 服 务器的消息。

此外,由于 SDI 消息在 SDI 服务器上可配置,ASA 的消息文本必须与 SDI 服务器的消息文本(全部 或部分)匹配。否则,向远程客户端用户显示的提示可能不适用于身份验证期间所需的操作。 AnyConnect 可能无法响应,并且身份验证可能失败。

# 配置 **ASA** 以支持 **RADIUS/SDI** 消息

要配置 ASA 以解释特定于 SDI 的 RADIUS 回复消息并提示 AnvConnect 用户执行相应的操作, 您必 须配置连接配置文件(隧道组),以模拟与 SDI 服务器直接通信的方式转发 RADIUS 回复消息。用 户对 SDI 服务器进行身份验证时,必须通过此连接配置文件进行连接。

## 过程

- 步骤 **1** 转到配置 > 远程接入 **VPN** > 网络 **(**客户端**)** 接入 > **AnyConnect** 连接配置文件。
- 步骤 **2** 选择要配置来解释特定于 SDI 的 RADIUS 回复消息的连接配置文件,然后单击 **Edit**。
- 步骤 **3** 在 **Edit AnyConnect Connection Profile** 窗口中,展开左侧导航窗格中的 Advanced 节点,然后选择 **Group Alias / Group URL**。
- 步骤 **4** 选中 **Enable the display of SecurID messages on the login screen**。
- 步骤 **5** 单击 **OK**。
- 步骤 **6** 依次选择配置 > 远程访问 **VPN** > **AAA/**本地用户 > **AAA** 服务器组。
- 步骤 **7** 单击 **Add** 以添加 AAA 服务器组。
- 步骤 8 在 Edit AAA Server Group 对话框中配置 AAA 服务器组, 然后单击 OK。
- 步骤 **9** 在 **AAA Server Groups** 区域,选择您刚刚创建的 AAA 服务器组,然后单击 **Servers in the Selected Group** 区域中的 **Add**。
- 步骤 **10** 在 SDI 消息区域中,展开 **Message Table** 区域。双击消息文本字段以编辑消息。在 ASA 上配置 RADIUS 回复消息文本以匹配(全部或部分)RADIUS 服务器发送的消息文本。

下表显示消息代码、默认 RADIUS 回复消息文本和每个消息的功能:

ASA 使用的默认消息文本是思科安全访问控制服务器 (ACS) 使用的默认消息文本。如果您 使用思科安全 ACS,且它使用默认消息文本,则您无需在 ASA 上配置消息文本。 注释

由于安全设备按字符串在表中显示的顺序搜索字符串,因此您必须确保用于消息文本的字 符串不是另一字符串的子集。例如,对于new-pin-sup和next-ccode-and-reauth,"new PIN" 均是默认消息文本的一部分。如果您将 new-pin-sup 配置为"new PIN", 则当安全设备从 RADIUS 服务器收到"new PIN with the next card code"时,它将此文本与 new-pin-sup 代码 (而不是 next-ccode-and-reauth 代码)匹配。

| 消息代码                  | 默认 RADIUS 应答消息文本                               | 功能                                                             |
|-----------------------|------------------------------------------------|----------------------------------------------------------------|
| next-code             | <b>Enter Next PASSCODE</b>                     | 表示用户必须输入不含 PIN 的<br>NEXT 令牌代码。                                 |
| new-pin-sup           | Please remember your new PIN                   | 表示已提供新的系统 PIN 并向用<br>户显示该 PIN。                                 |
| new-pin-meth          | Do you want to enter your own pin              | 来自用户的请求, 表明要使用哪<br>种新的 PIN 方法创建新的 PIN。                         |
| new-pin-req           | Enter your new Alpha-Numerical<br><b>PIN</b>   | 表示用户生成的 PIN 并请求用户<br>输入此 PIN。                                  |
| new-pin-reenter       | Reenter PIN:                                   | 在内部由 ASA 用于确认用户提<br>供的 PIN。客户端确认 PIN 而不<br>提示用户。               |
| new-pin-sys-ok        | New PIN Accepted                               | 表示已接受用户提供的 PIN。                                                |
| next-ccode-and-reauth | new PIN with the next card code                | 遵循PIN 操作, 表示用户必须等<br>待下一个令牌代码并输入新 PIN<br>和下一个令牌代码才能进行身份<br>验证。 |
| ready-for-sys- pin    | <b>ACCEPT A SYSTEM</b><br><b>GENERATED PIN</b> | 在内部由 ASA 用于表示用户已<br>为系统生成的 PIN 做好准备。                           |

步骤 11 单击 OK, 然后单击 Apply, 再单击 Save。

# 关于证书锁定

AnyConnect 证书锁定有助于检测服务器证书链是否确实来自连接服务器。此功能根据 VPN 配置文 件设置运行,是 AnyConnect 服务器证书验证策略的附加功能。AnyConnect 本地策略文件中的严格 证书信任设置不会对证书锁定检查产生任何影响。您可以在VPN配置文件中全局配置锁定,或按主 机配置锁定。针对主要主机配置的锁定也将对服务器列表中的备用主机有效。用户无法更改证书锁 定检查的首选项。锁定验证失败会导致 VPN 连接终止。

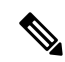

只有在已启用首选项且 VPN 配置文件中包含与连接服务器相关的锁定设置时,AnyConnect 才会执 行锁定验证。 注释

在 VPN 配置文件编辑器 AnyConnect 配置文件编辑器, 证书锁定中, 您可以启用首选项并配置全局 证书锁定和按主机的证书锁定。

在配置和维护证书锁定时,必须保持谨慎。当设置首选项时,请考虑以下建议:

- 锁定根证书和/或中间证书,因为这些证书在操作系统中得到了 CA 供应商的良好维护
- 锁定多个来自不同 CA 的根证书和/或中间证书,以便在任何 CA 受到影响时作为备用证书
- 锁定多个根证书和/或中间证书,以简化 CA 过渡
- 如果锁定某个枝叶证书,请使用相同的证书签名请求在证书续期时保留公共密钥
- 锁定服务器列表中的所有连接主机

# 全局和每主机锁定

您可以全局或按主机配置证书锁定。对于大多数连接主机有效的锁定会配置为全局锁定。我们建议 您在VPN配置文件中的全局锁定下配置根、中间证书颁发机构和通配符叶证书。仅对连接主机有效 的锁定被视为按主机锁定。我们建议在 VPN 配置文件中的按主机锁定下配置自签名叶证书。

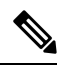

注释 AnyConnect 会在锁定验证过程中检查对应的连接服务器的全局锁定和按主机锁定。

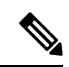

注释 多个 VPN 配置文件中的全局锁定不会合并。用于 VPN 连接的文件连接服务器会严格审视锁定。

 $\mathscr{D}_{\mathscr{A}}$ 

注释 仅当在全局锁定部分中启用了证书锁定首选项时,才可锁定按主机证书。